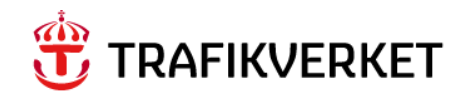

**Lathund GUS MAXIMO Hantering myndighetsbeslut enligt miljölagstiftning i underhållsskede** 

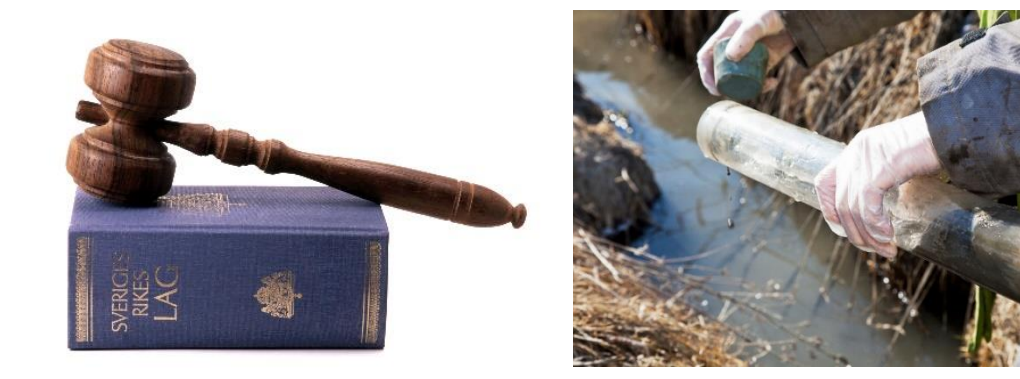

Författare: Susanna Ahlstedt, UHtam Dokumentdatum: 2024-06-05 Version: 1.0 Konfidentialitetsnivå 1 - Ej känslig

# Innehåll

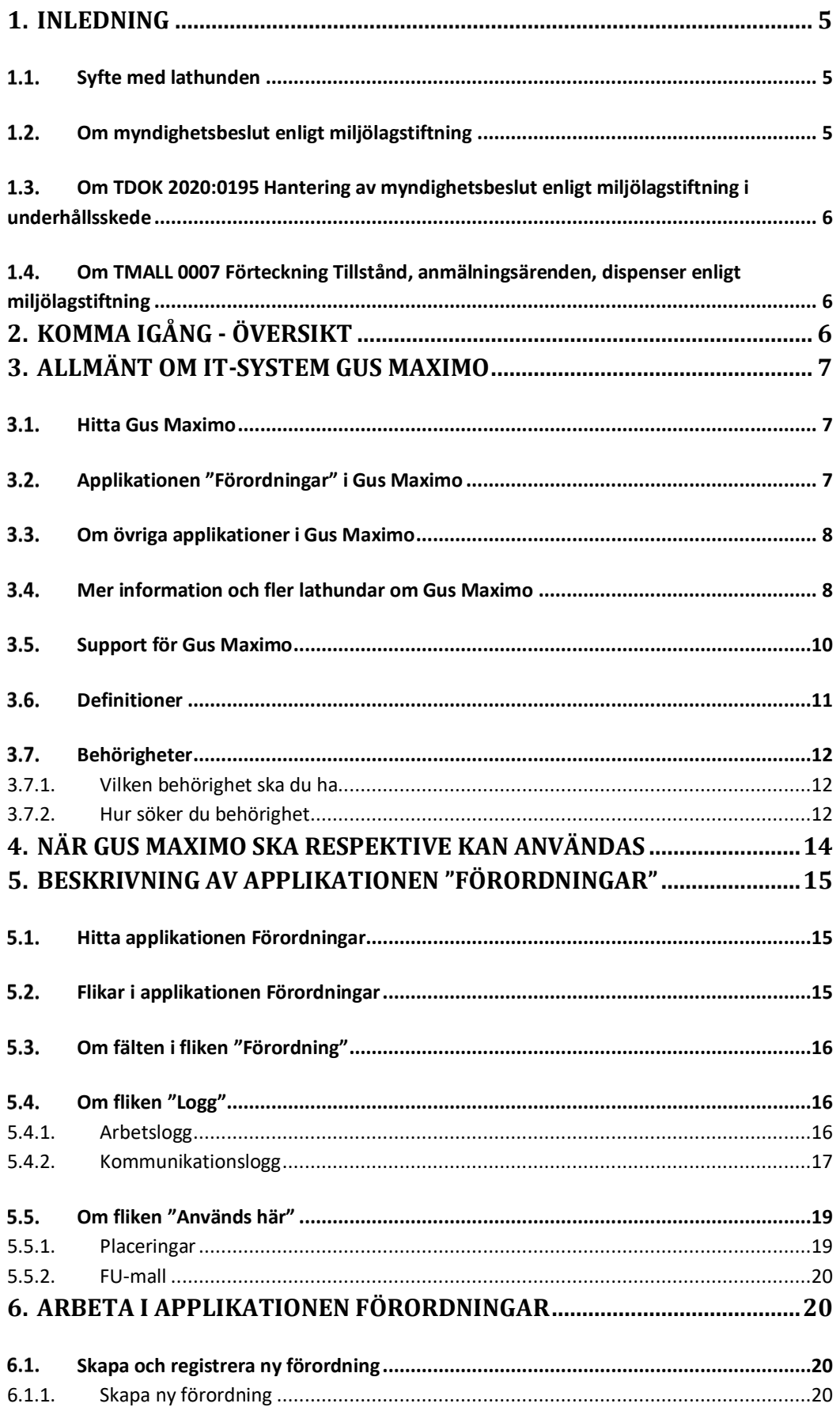

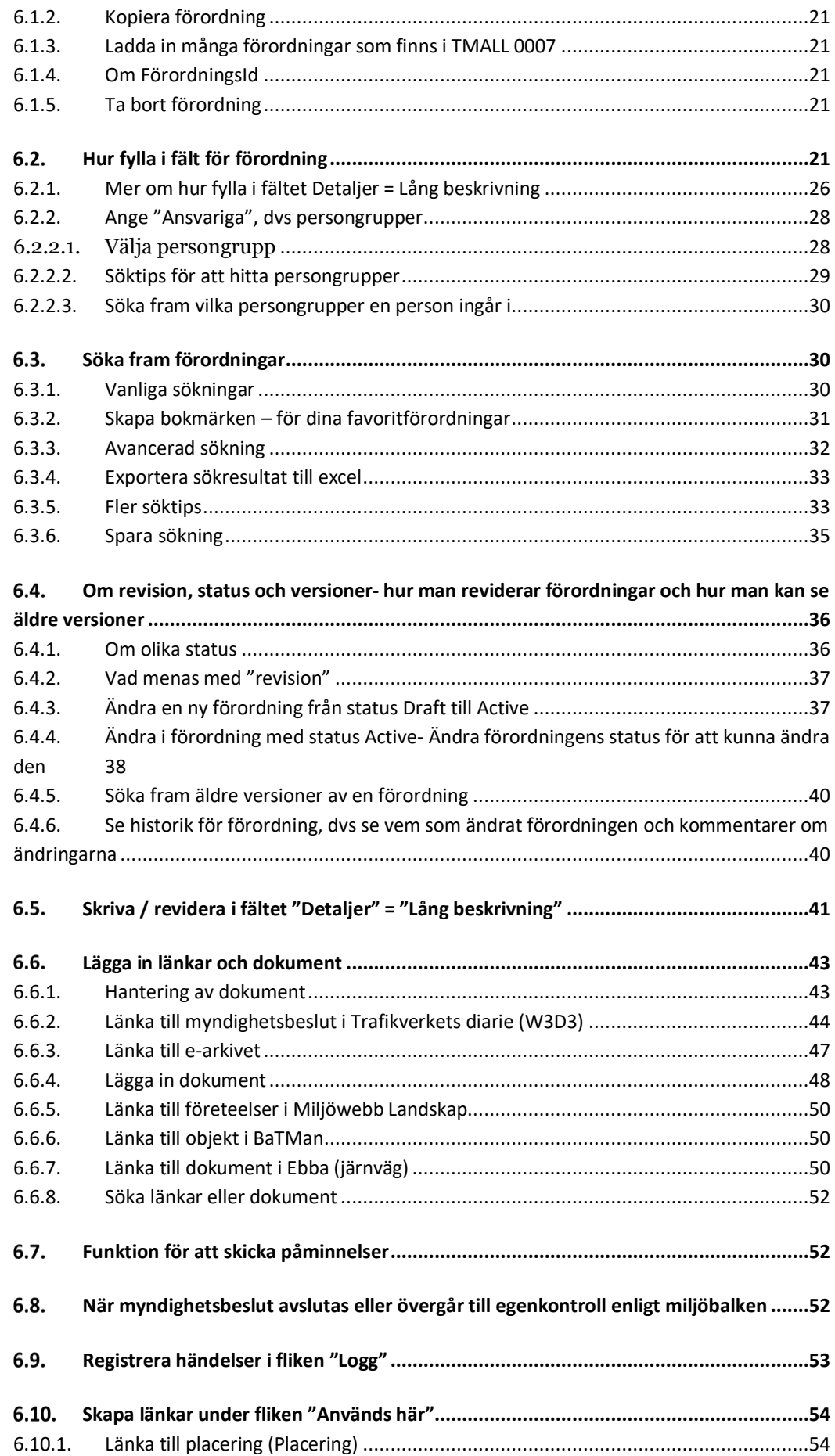

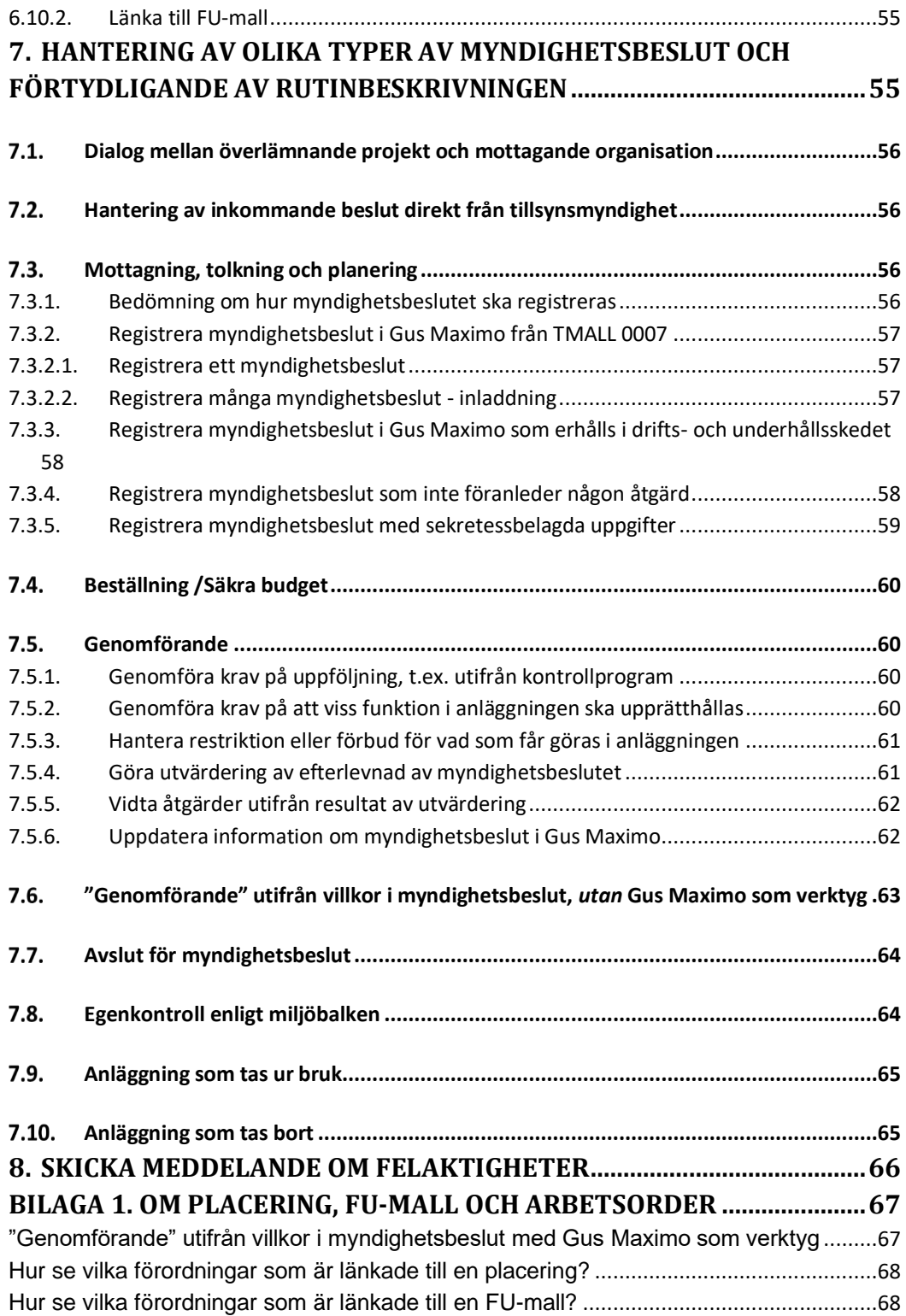

# <span id="page-4-0"></span>1. Inledning

# <span id="page-4-1"></span>1.1. Syfte med lathunden

Lathunden används som uppslagsbok. Lathunden används både för att komma igång och som vägledning för både nybörjare och erfarna. Under kapite[l 2](#page-5-2) finns en översikt som hjälp att komma-igång.

Syftet med lathunden är att beskriva

- Hur du använder IT-systemet Gus Maximo för myndighetsbeslut enligt miljölagstiftning.
- Hur myndighetsbeslut som omfattas av TDOK *Hantering av myndighetsbeslut enligt miljölagstiftning* ska registreras och hanteras i Gus Maximo.

# <span id="page-4-2"></span>1.2. Om myndighetsbeslut enligt miljölagstiftning

Med myndighetsbeslut avses beslut enligt miljöbalken, kulturmiljölagen och tillhörande förordningar. Med myndighetsbeslut avses alltså tex tillstånd (inkl domar), anmälningsärenden och dispenser, mm<sup>1</sup> . Det gäller även anmälningsärenden utan svar/beslut från myndighet eller projekts beslut om undantag från tillstånds- /anmälningsplikt för vattenverksamhet (se äve[n 7.3.4\)](#page-57-1). Se mer info i TDOK 2020:0195.

Myndighetsbesluten kan innebära krav och/eller villkor som är juridiskt bindande, och inte kan prioriteras ned, se exempel i rutan nedan.

Exempel på krav och villkor:

- Kontroll av grundvattenrör enligt kontrollprogram för miljö ska ske 4 gånger per år i 10 år med årlig redovisning till tillsynsmyndighet.
- Elfiske ska genomföras i vattendrag i juni under åren 20xx-20xx,
- Underhållsåtgärder behöver justeras för att upprätthålla funktionen på t.ex. ett bullerskydd,
- Underhållsåtgärder får endast genomföras under månad X till X för att inte störa fisk som leker.
- Mängd inläckande och bortlett vatten från tunnel ska rapporteras till tillsynsmyndighet årligen, som dygnsmedelvärde. Avläses i mätstation inne i tunneln av driftentreprenör.
- Mätning av grundvattennivåer i 10 enskilda brunnar och 10 grundvattenrör i anslutning till tunnel enligt Kontrollprogram ska mätas kvartalsvis under 10 år. Genomförs av extern konsult som är upphandlad av projektet, med kontrakt som ska tas över av Underhåll.
- Då pumpstation leder bort vatten från väg under järnväg ska kontroller göras av vattenkemisk status i privat brunn (efter 5 och 15 år) som riskerar påverkas av grundvattensänkningen.
- Uppföljande ekologiska undersökningar efter omledning av vattendrag: krav på uppföljning genom elfiske och bottenfaunainventering efter 5 och 10 år.
- Kontroll av viltrörelser under en period m.h.a. kamera vid nybyggd ekodukt.
- Månadsvis mätning av halter i lakvatten från sulfidupplag: Kontrollprogram med rapport årligen till kommunen att inte överstiga viss nivå.
- Kontroll av vattennivå i sjö längs X-banan, kvartalsvis med återrapportering årligen.

<sup>1</sup> Se även TDOK 2020:0380 *Vanliga myndighetsärenden inom miljö* för exempel.

• Mätning av utgående vatten från deponi från gammal fabrik uppströms vattenintag i X älv. Kontroll att tätskikt fungerar.

## <span id="page-5-0"></span>1.3. Om TDOK 2020:0195 Hantering av myndighetsbeslut enligt miljölagstiftning i underhållsskede

I rutinbeskrivningen beskrivs hur myndighetsbeslut ska hanteras i underhållsskedet, samt:

• vilka myndighetsbeslut som *ska* registreras i Gus Maximo.

• att Gus Maximo *kan* användas som ett verktyg under "Genomförande". Rutinen och hantering i Gus Maximo förtydligas i kapitel [7.](#page-54-1)

## <span id="page-5-1"></span>1.4. Om TMALL 0007 Förteckning Tillstånd, anmälningsärenden, dispenser enligt miljölagstiftning

Mallen kan användas för att ha koll på myndighetsbeslut i projekt under planläggningsoch byggskede. Mallen ska användas vid överlämning om information om myndighetsbeslut från byggskede till underhållsskede.

# <span id="page-5-2"></span>2. Komma igång - översikt

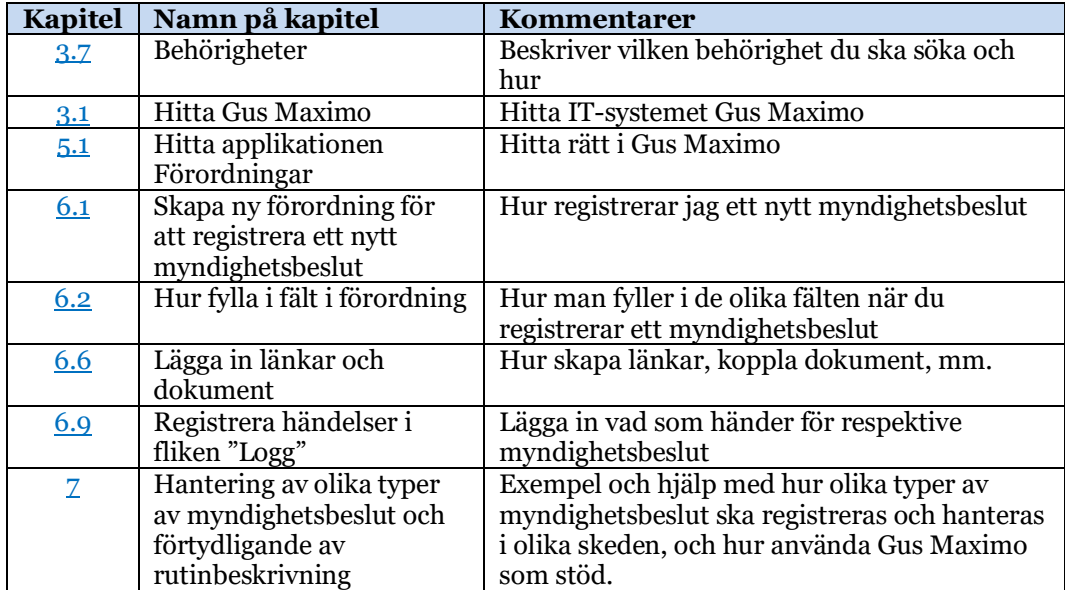

Hur kommer jag igång för att registrera myndighetsbeslut i Gus Maximo?

# <span id="page-6-0"></span>3. Allmänt om IT-system Gus Maximo

# <span id="page-6-1"></span>3.1. Hitta Gus Maximo

Länk till Gus Maximo finns på intranätet under System. Klicka på "System", "Visa alla och hantera" och gå till "Gemensamt underhållsstöd (GUS)".

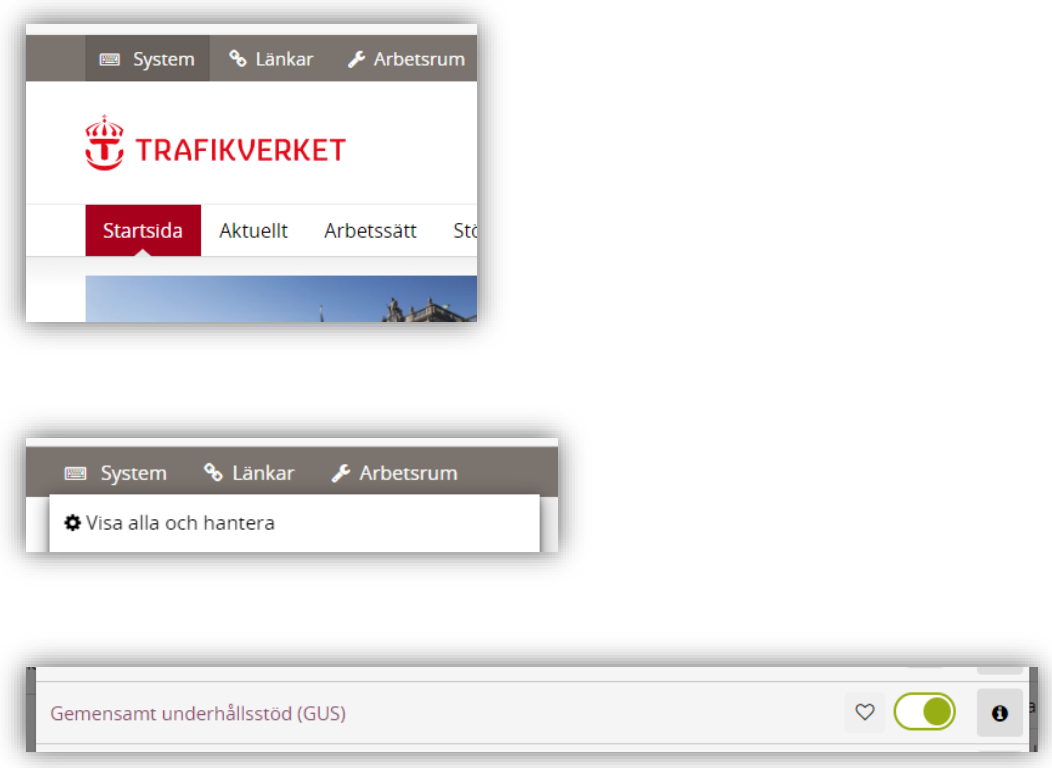

# <span id="page-6-2"></span>3.2. Applikationen "Förordningar" i Gus Maximo

Information om myndighetsbeslut registreras i applikationen "Förordningar" i Gus Maximo". I engelska versionen av Gus Maximo heter det "Regulations". Ordet "förordning" används i denna lathund även för att benämna inlagd information om myndighetsbeslutet i Gus Maximo, se även Definitioner [3.6.](#page-10-0)

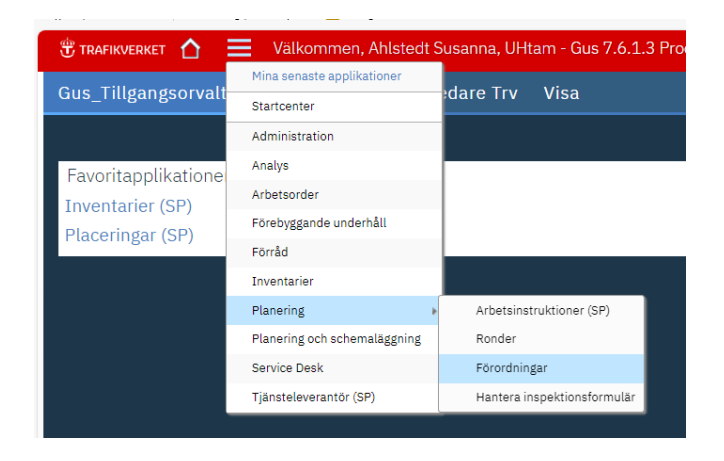

Här läggs även länkar till beslutet i diariet in. Man kan även länka till andra dokument, webbsidor, lägga in dokument, föra loggbok, få påminnelser, mm. Denna lathund beskriver främst hur man registrerar myndighetsbesluten och använder applikationen "Förordningar" för att hantera besluten.

# <span id="page-7-0"></span>3.3. Om övriga applikationer i Gus Maximo

Man kan koppla myndighetsbeslut till en till "Placering" (dvs anläggningsdel/komponent). Du kan även skapa "Förebyggande underhåll" ("FU-mall") och få automatiska arbetsordrar. I synnerhet är detta tillämpbart när det ställs krav på åtgärder i anläggningen, funktion, utförande eller om det finns restriktioner för vad man får göra i anläggningen, se exempel på bild nedan och kapitel  $8$ .

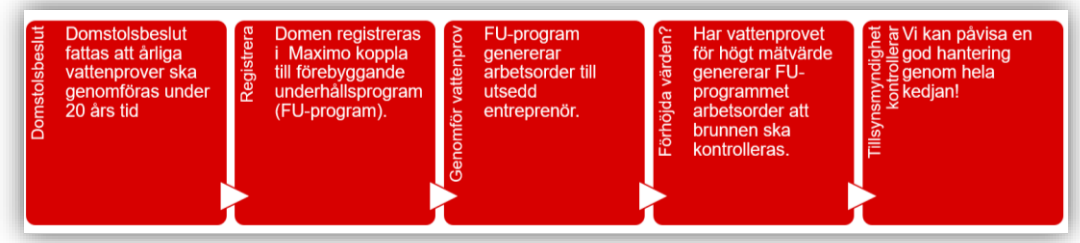

# <span id="page-7-1"></span>3.4. Mer information och fler lathundar om Gus Maximo

För att komma till hemsida på trafikverket.se om Gemensamt underhållsstöd (Gus) kan du i Gus Maximo klicka på frågetecknet **till** längst upp till höger, och sen välja "Gusinformation".

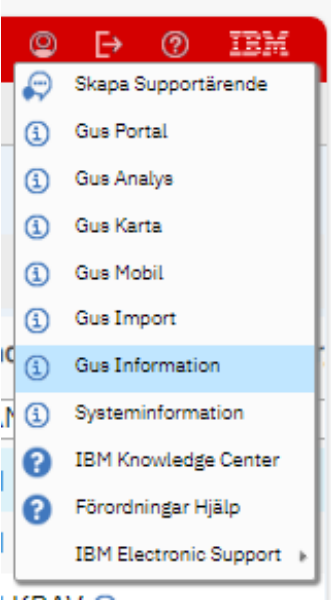

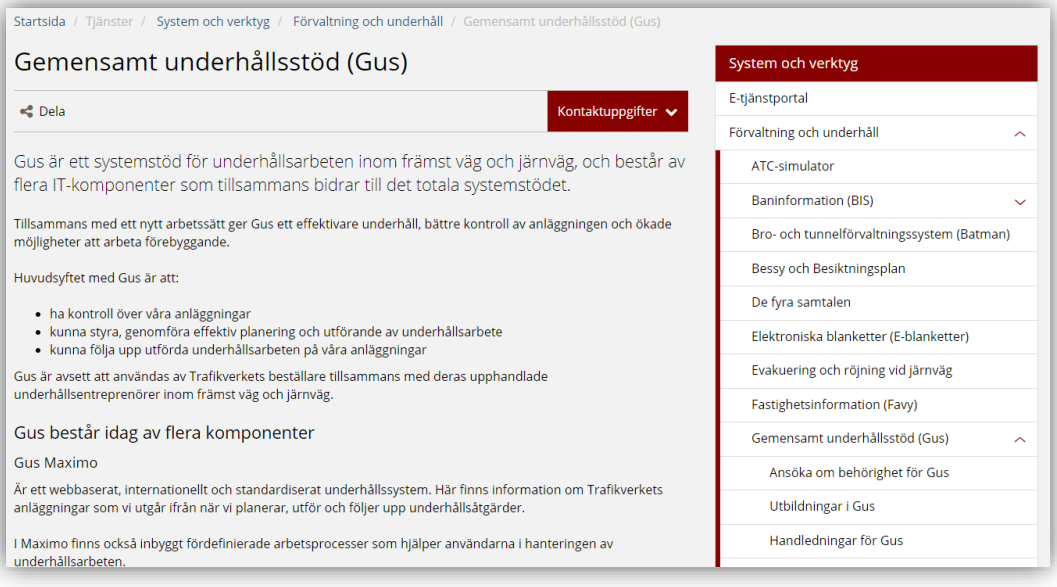

Under "Handledningar för GUS" finns fler lathundar/handledningar för Gus Maximo, t.ex. "Gus Lathund allmänt" som innehåller många bra tips om funktionerna i systemet. Under rubriken "Övriga lathundar" finns denna lathund.

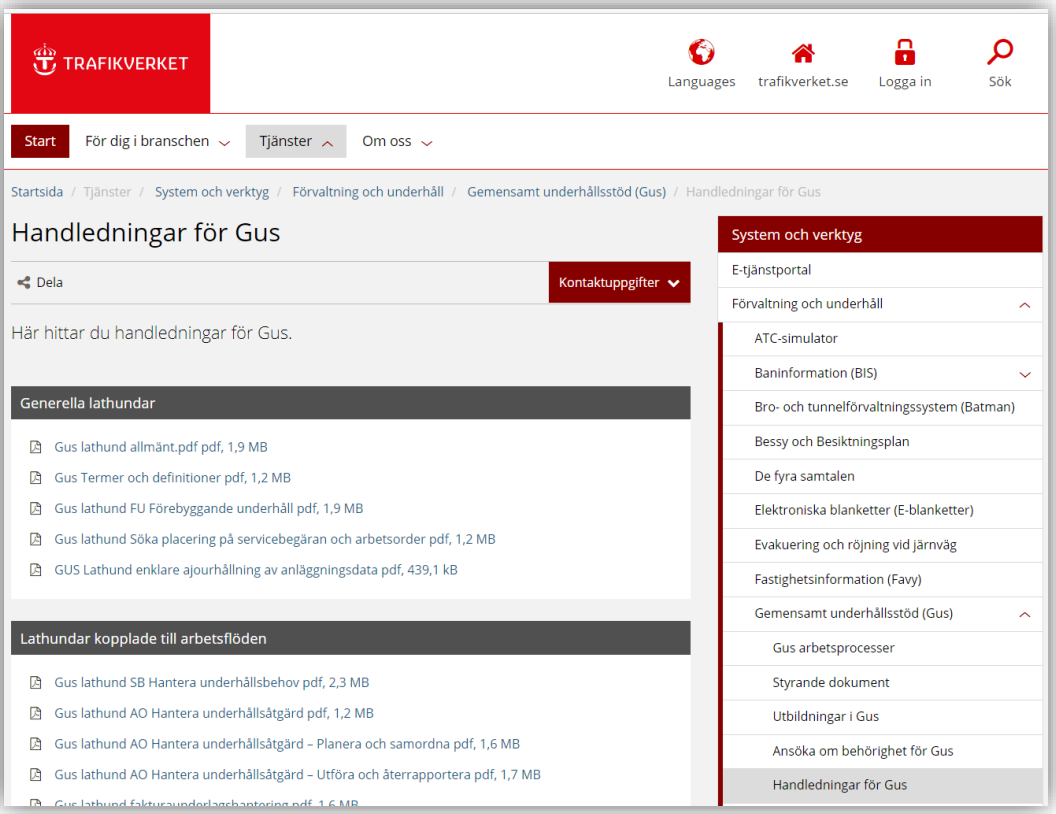

## <span id="page-9-0"></span>Support för Gus Maximo

Vid frågor/problem gällande Gus Maximo, kontakta IT-användarstöd på 010-1251010 (som vidarebefordrar ärendet till Gus-supporten) eller via funktionen Skapa supportärende inne i Gus Maximo: För att skapa supportärende, klicka på "Skapa supportärende" som finns under det lilla frågetecknet längst uppe till höger i systemet Gus Maximo, se bild nedan.

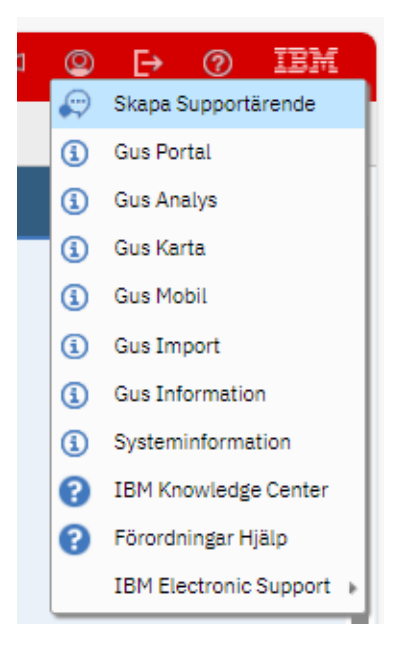

När du skapar supportärende så skapas ett mail enligt förbestämd mall. Vid problem i Gus Maximo, underlättar det för Gus-supporten att skicka med skärmdump över ev felmeddelande och vilken förordning det gäller, eller var man är i systemet.

# <span id="page-10-0"></span>3.6. Definitioner

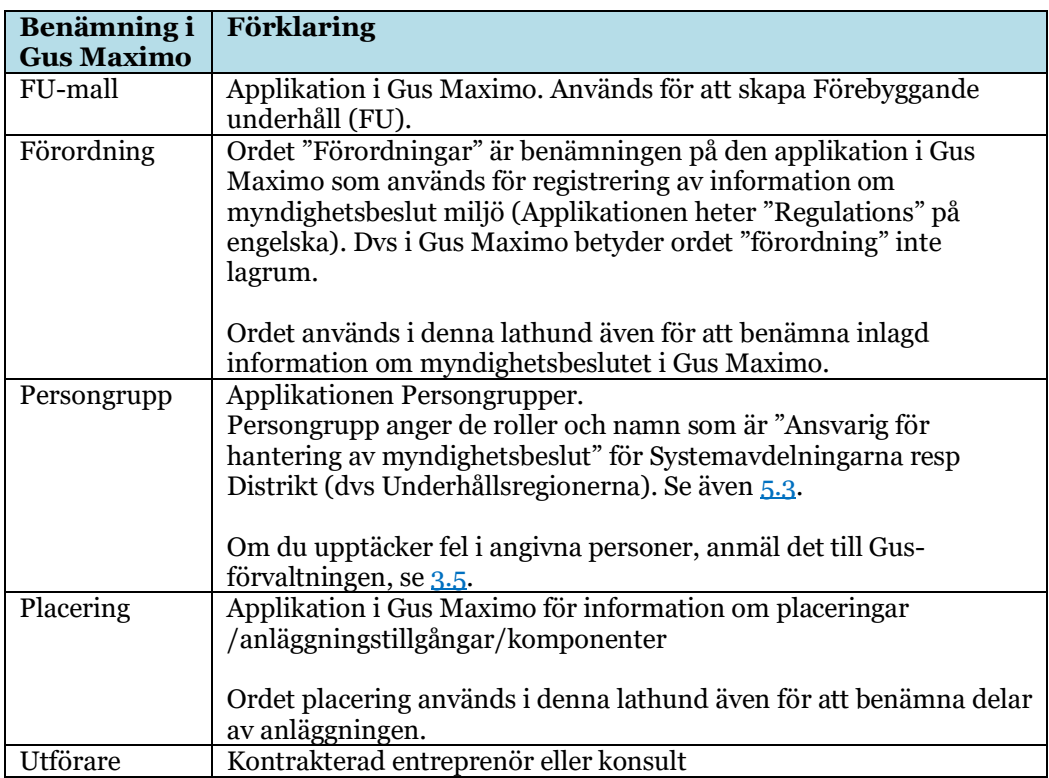

Se även:

- TDOK 2020:0195 Hantering av myndighetsbeslut enligt miljölagstiftning, kapitel Definitioner och förkortningar
- Lathund: Gus Termer och definitioner, s[e 3.4.](#page-7-1)

# <span id="page-11-0"></span>3.7. Behörigheter

## <span id="page-11-1"></span>3.7.1. Vilken behörighet ska du ha

Det finns 3 olika varianter av behörigheter, beroende på vilken roll och vilka behov du har, första alternativet är den vanligaste. Alla alternativ har läsbehörighet till alla förordningar. Det går att ändra från alternativ 1 till 2 vid behov.

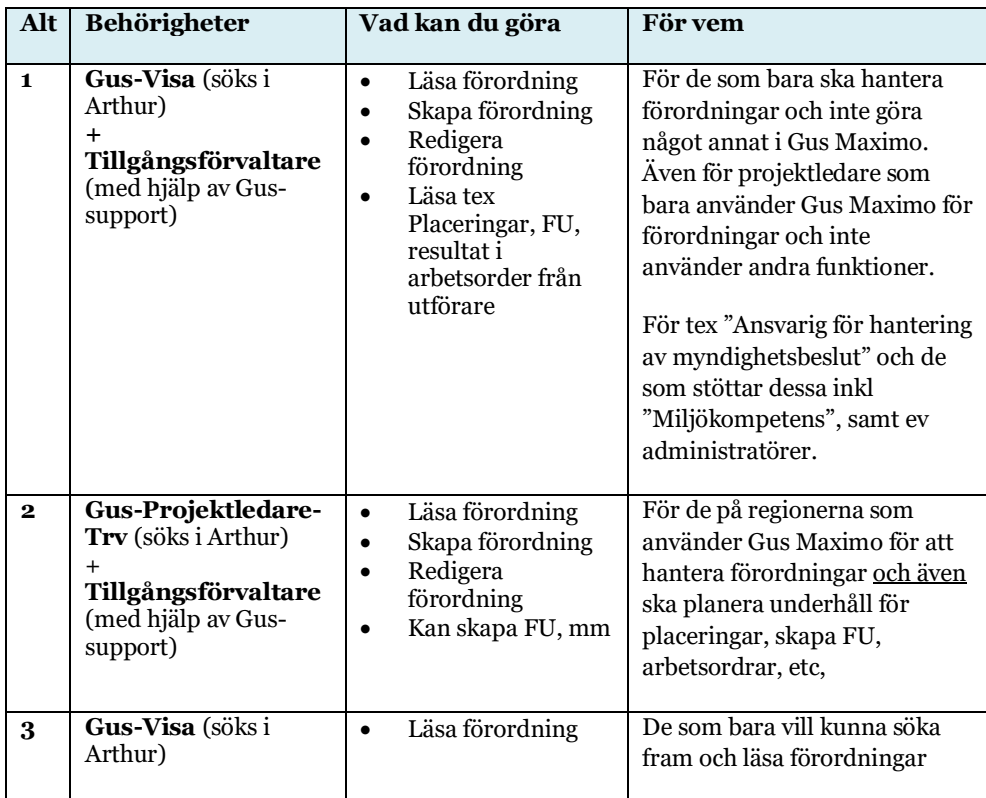

Behörigheterna ovan omfattar alla förordningar. Så oavsett om man ingår i angiven persongrupp (s[e 3.6\)](#page-10-0) eller inte, så gäller behörigheterna samtliga förordningar i systemet.

## <span id="page-11-2"></span>3.7.2. Hur söker du behörighet

För **alternativ 1** enligt ovan gör följande:

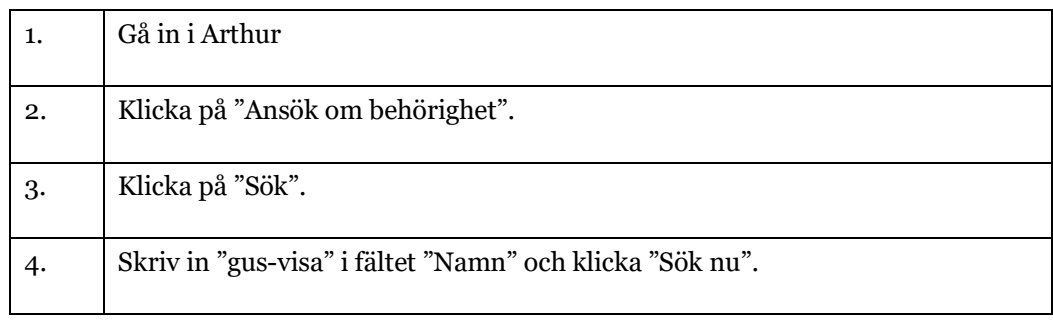

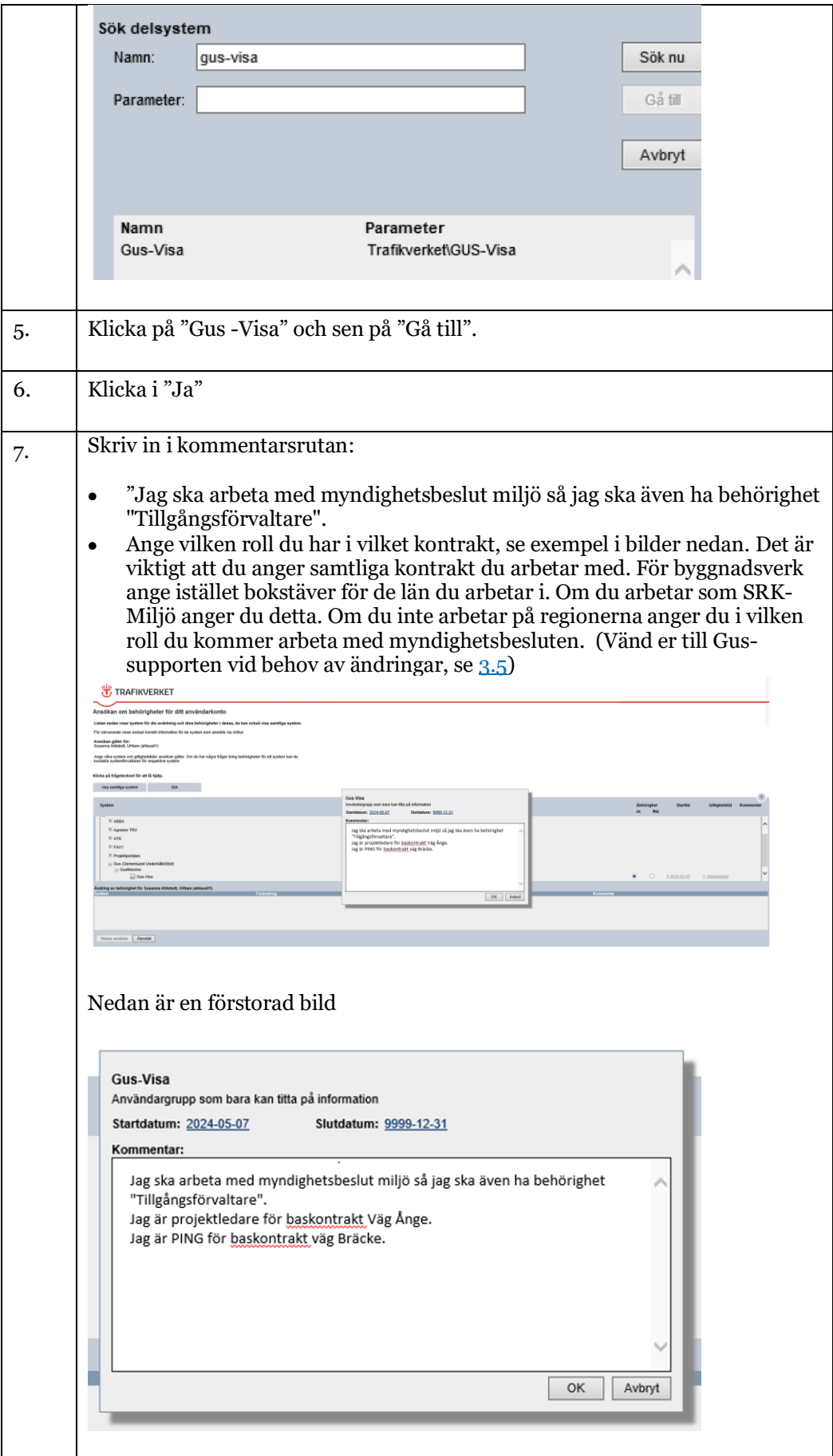

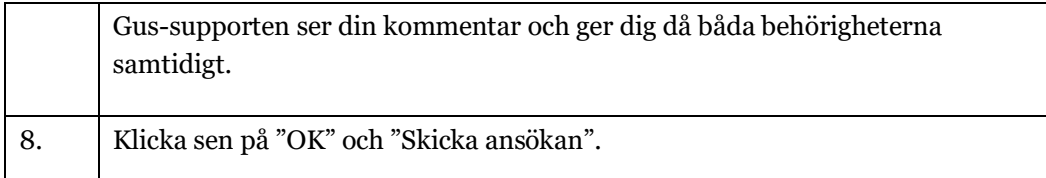

När behörighet godkänts av chef och Gus-supporten får du mail om detta från Arthur Behörighetssystem.

# <span id="page-13-0"></span>4. När Gus Maximo ska respektive kan användas

- Gus Maximo **ska** användas för att registrera information om myndighetsbeslut enligt TDOK 2020:0195, i applikationen Förordningar, enligt tabell nedan.
- Gus Maximo **kan** användas som ett verktyg under "Genomförande", för att koppla till placering och skapa FU-mall så att automatiska arbetsordrar går ut till entreprenör eller konsult. Se även Bilaga 1 och tabellen nedan om applikationer och funktioner.

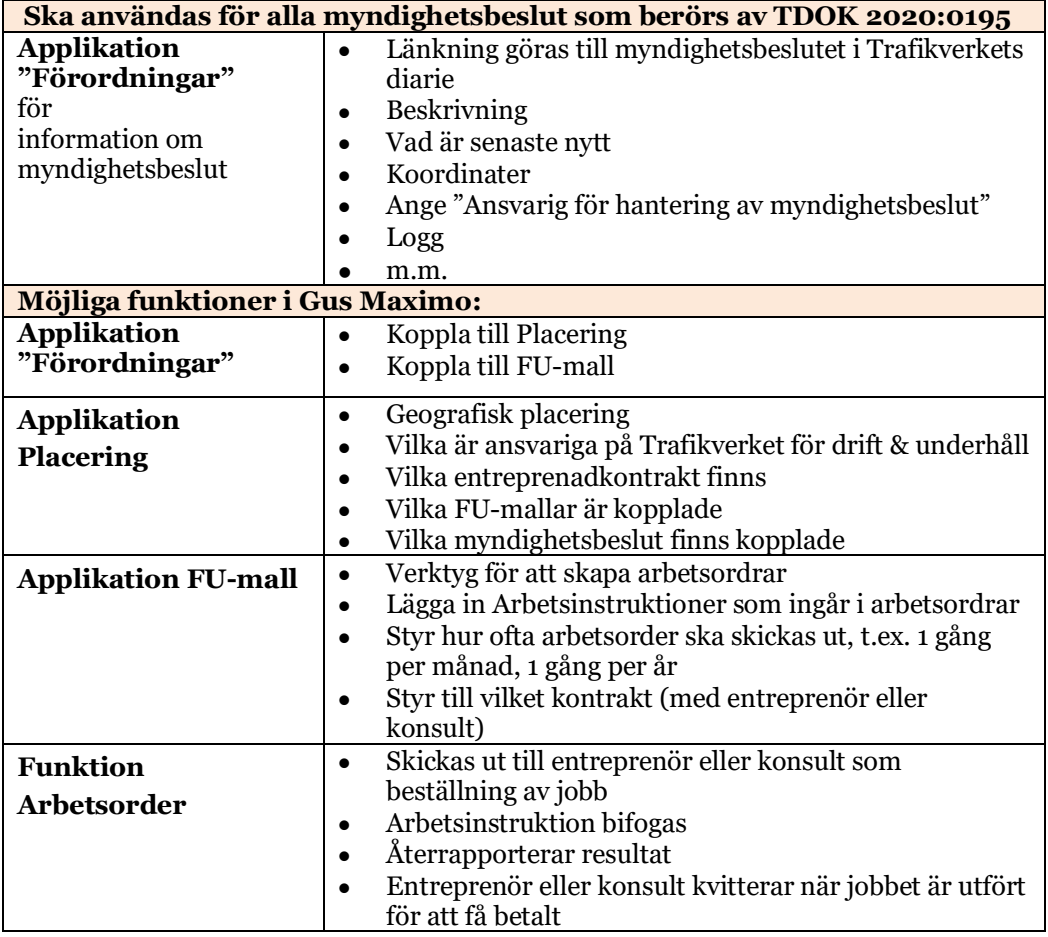

Tabell: Översikt över olika applikationer och dess funktioner i Gus Maximo

# <span id="page-14-0"></span>5. Beskrivning av applikationen "Förordningar"

#### <span id="page-14-1"></span> $5.1.$ Hitta applikationen Förordningar

För att hitta applikationen Förordningar i Gus Maximo, klicka på de tre strecken i röda fältet  $\equiv$ , välj "Planering" och sedan "Förordningar", se bild nedan:

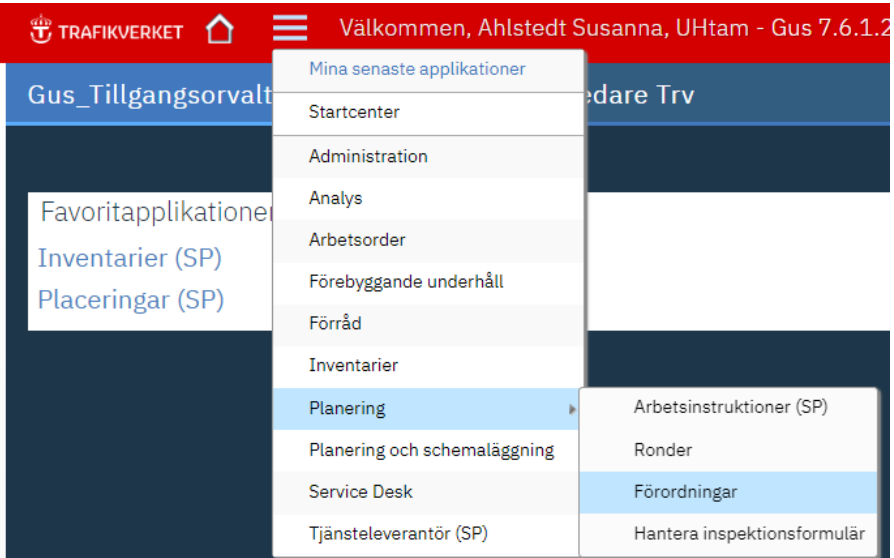

## Klicka på Förordningar

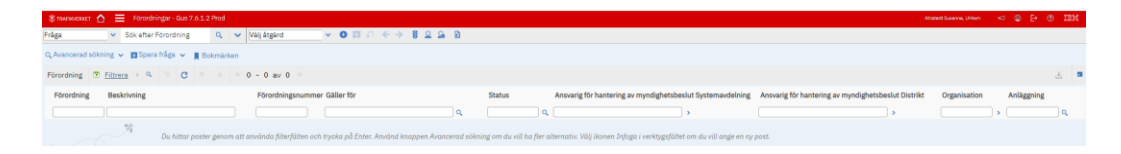

Skapa förordning se [6.1](#page-19-2) eller sök fram förordning se [6.2.](#page-20-4)

Ett tips är att när du varit inne på applikationen Förordningar så kommer den finnas under "Mina senaste applikationer"

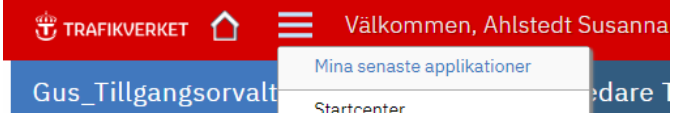

#### <span id="page-14-2"></span>Flikar i applikationen Förordningar  $5.2.$

När du är inne i en förordning, ser du tre flikar, se bild.

Förordning Logg Används här

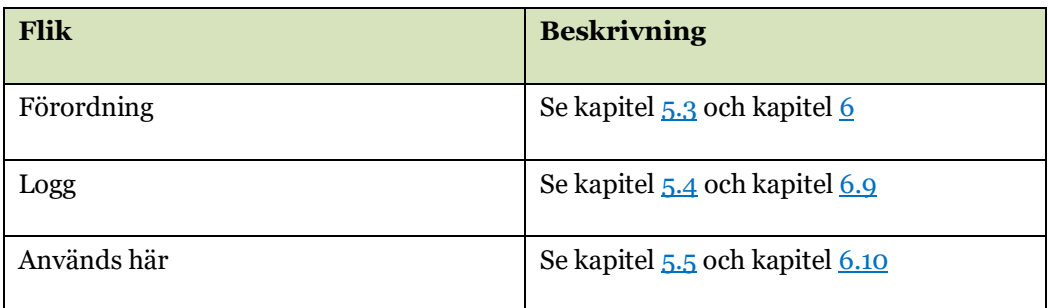

#### <span id="page-15-0"></span> $5.3.$ Om fälten i fliken "Förordning"

I tabell under [6.2](#page-20-4) anges vilka fält som finns och hur de fylls i. Övriga funktioner i denna flik beskrivs i kapite[l 6.](#page-19-1)

#### <span id="page-15-1"></span>5.4. Om fliken "Logg"

# <span id="page-15-2"></span>5.4.1. Arbetslogg

Om att registrera i loggen, s[e 6.9.](#page-52-0)

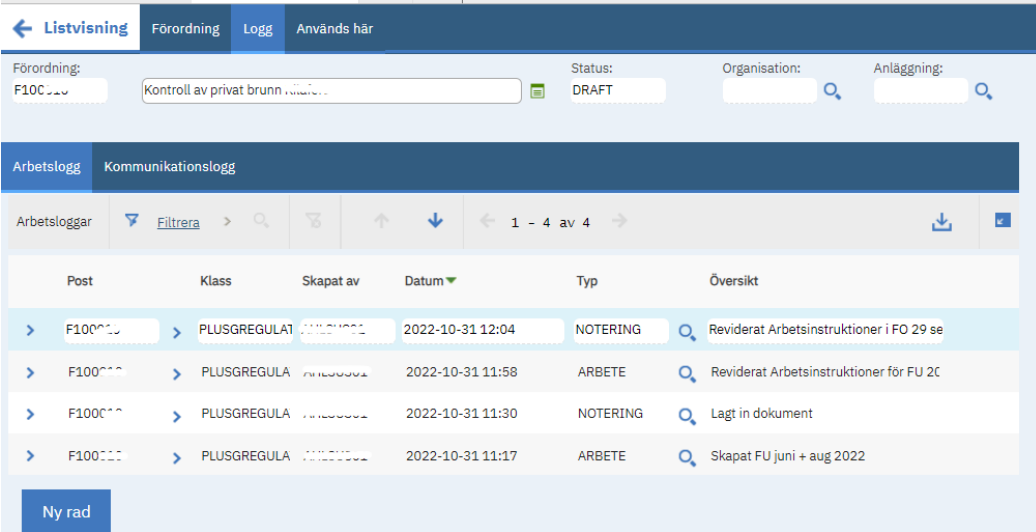

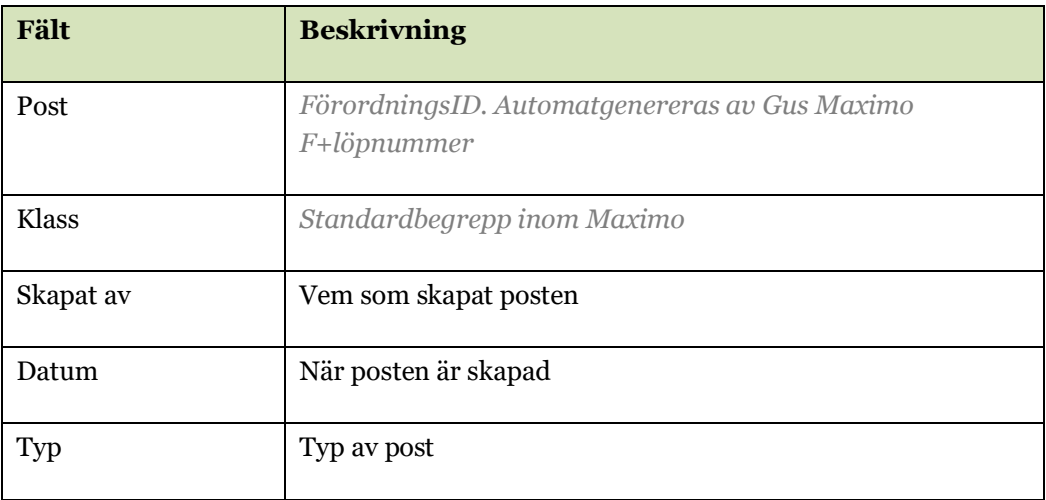

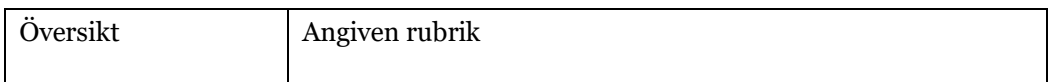

Detaljer om logg kommer fram när du klickar på den första lilla pilen framför respektive post.

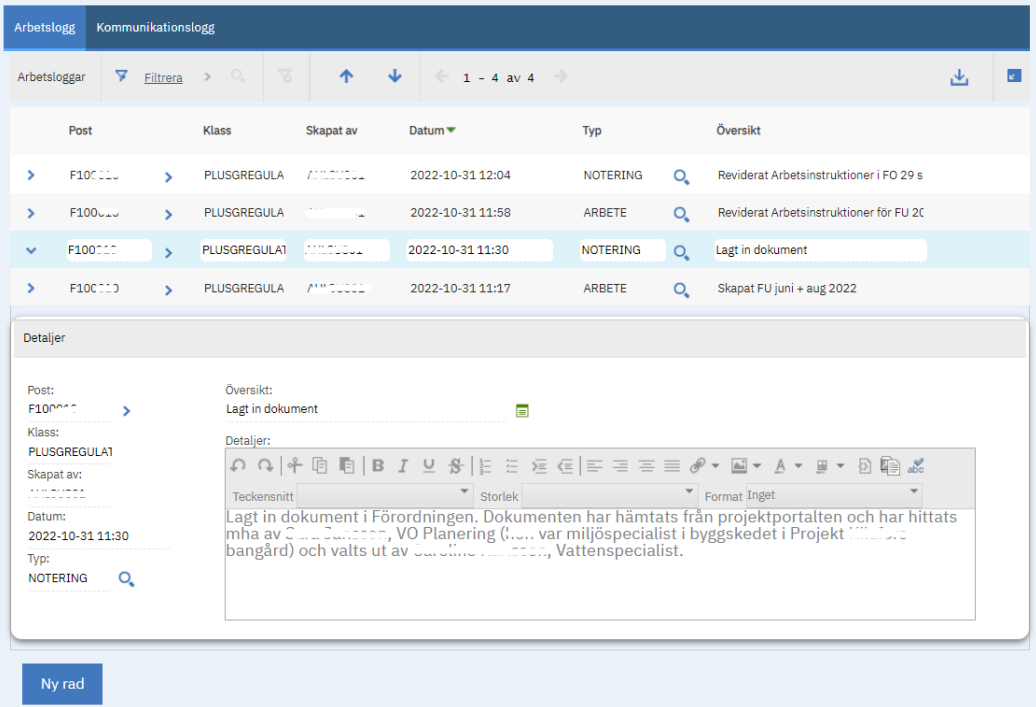

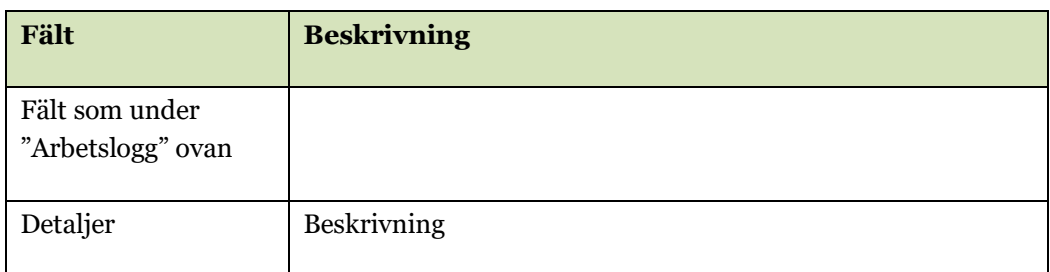

# <span id="page-16-0"></span>5.4.2. Kommunikationslogg

Ett mail-meddelande om förordningen skapas genom att gå in under "Välj åtgärd" och välj "Skapa meddelande". Då kommer en mall upp för meddelande.

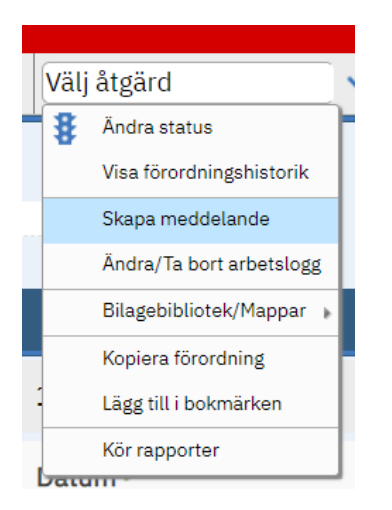

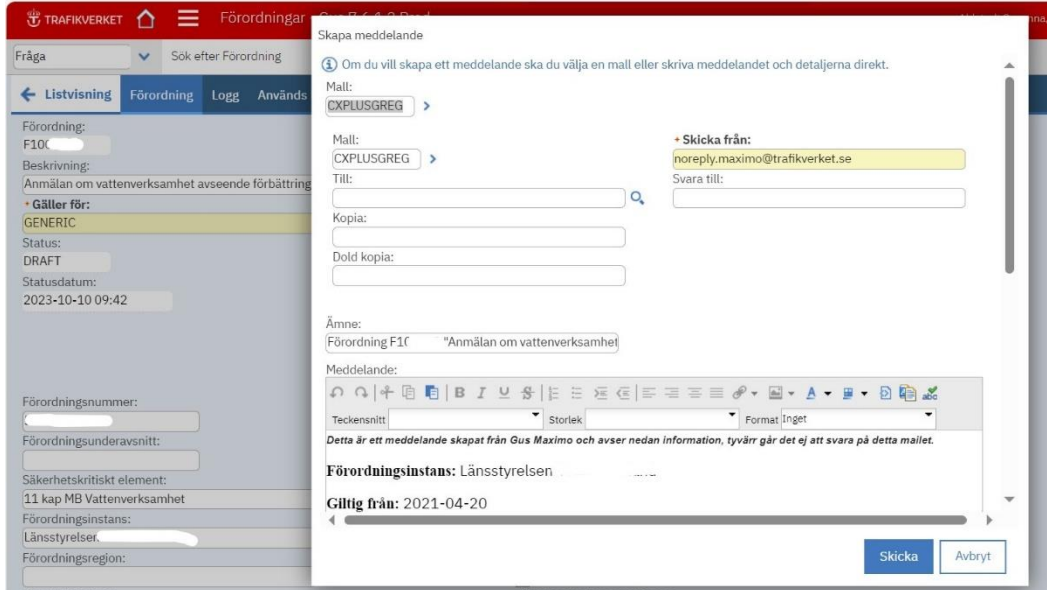

Skriv mailadress i fältet "Till". Det går inte att besvara dessa mail, men det går att besvara mailen om man lägger till en mailadress i fältet "Svara till" (dock syns inte den mailadressen i mailet som går till mottagare men kommer upp när mottagaren klickar på Svara).

Mail kan skickas både till de som har och inte har behörighet i Gus Maximo.

Under fliken Kommunikationslogg ser du en lista över vilka meddelanden som skickats med hjälp av denna funktion.

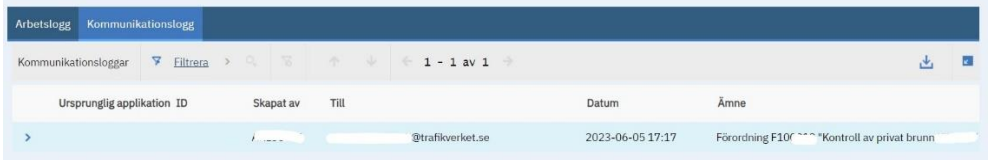

# <span id="page-18-0"></span>Om fliken "Används här"

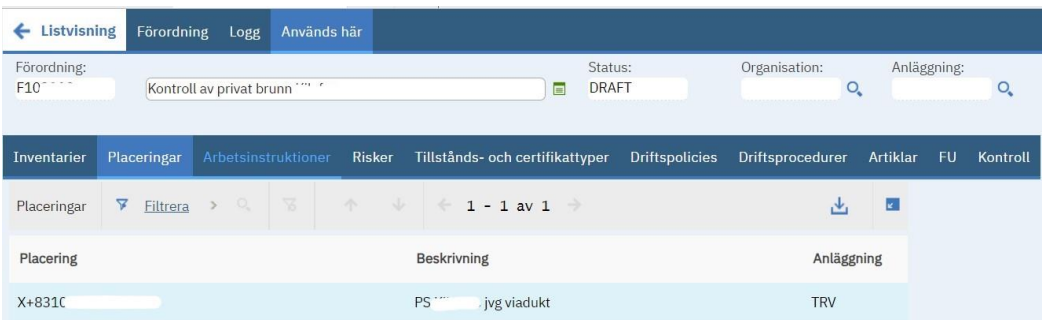

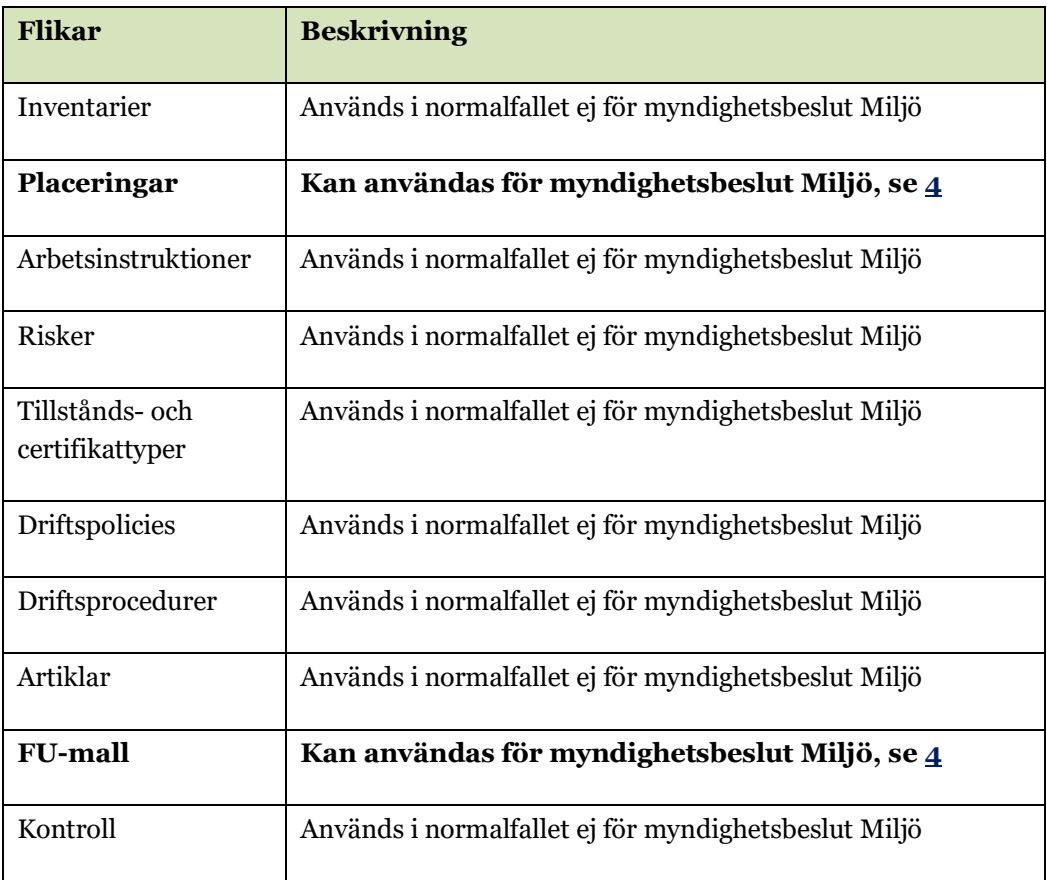

# <span id="page-18-1"></span>5.5.1. Placeringar

Se mer om Placering unde[r 4](#page-13-0) och Bilaga 1.

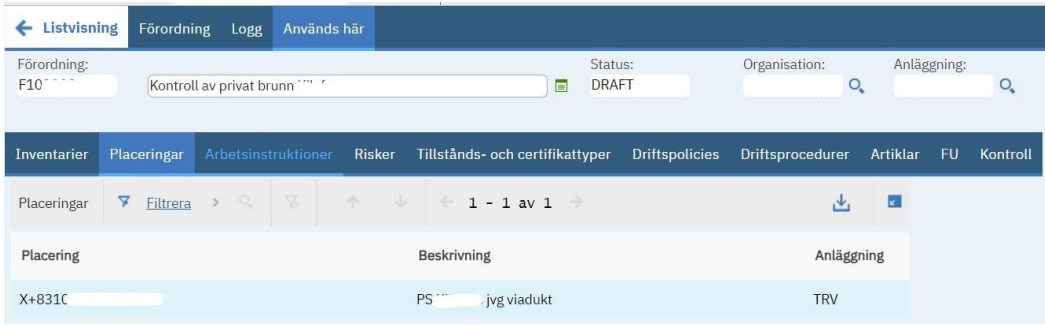

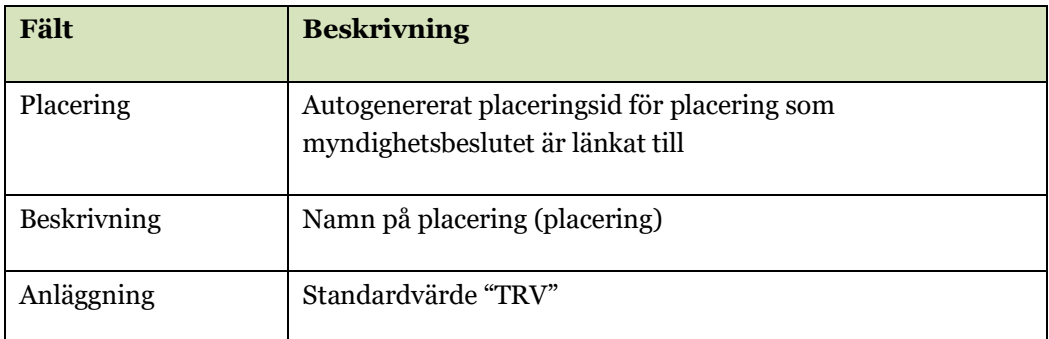

# <span id="page-19-0"></span>5.5.2. FU-mall

Se mer om FU-mall under [4](#page-13-0) och Bilaga 1.

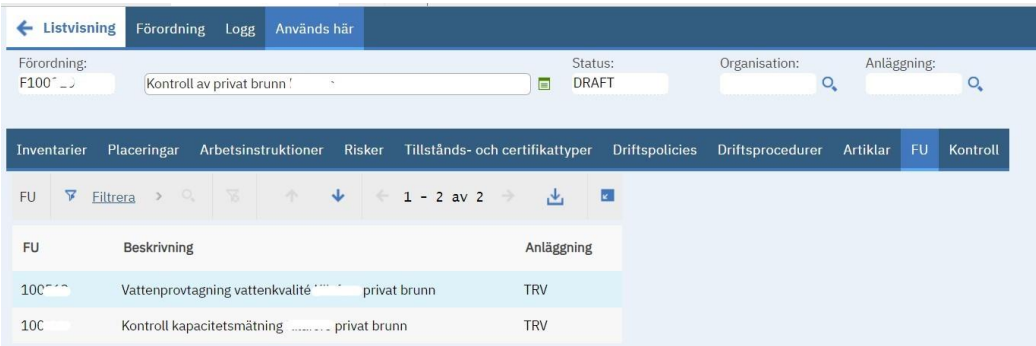

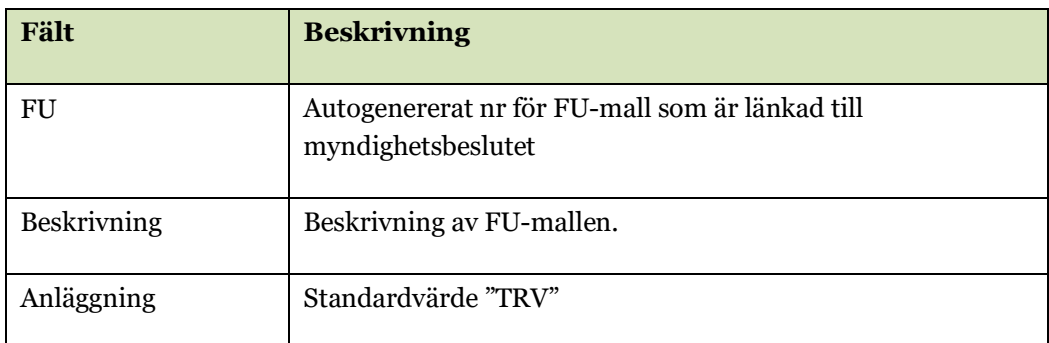

# <span id="page-19-1"></span>6. Arbeta i applikationen Förordningar

#### <span id="page-19-2"></span> $6.1.$ Skapa och registrera ny förordning

# <span id="page-19-3"></span>6.1.1. Skapa ny förordning

För varje nytt myndighetsbeslut skapas en ny "förordning".

• Gå in i applikationen "Förordningar" och skapa en ny förordning genom att klicka på  $\bigoplus$ .

- Fyll i fälten, länka till dokument, mm enligt denna lathund, se under kapitel [6.](#page-19-1) Ta även hjälp av kapite[l 7.](#page-54-1)
- Tryck på för att spara ändringar (sker till viss del automatiskt).
- När du är klar, ändra status från Draft till Active, s[e 6.4.3.](#page-36-1)

## <span id="page-20-0"></span>6.1.2. Kopiera förordning

För att skapa nya likadana eller liknande förordningar, använd funktionen "Kopiera förordning" (under Välj åtgärd, se bild).

- T.ex. om du vill lägga upp liknande myndighetsbeslut
- Ersätta en förordning med ny förordning för att myndighetsbeslutet övergår till egenkontroll enligt miljöbalken, se även [7.8](#page-63-1)

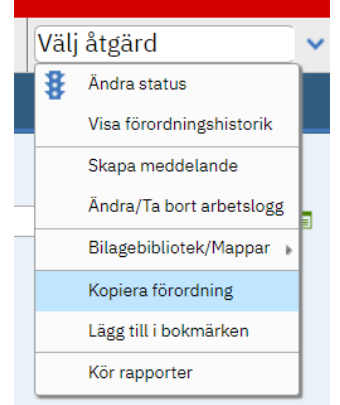

- Ett myndighetsbeslut kan behöva delas upp i flera förordningar om det är lämpligast för den fortsatta hanteringen, exempelvis om förordningen innehåller krav som berör olika delar av verksamheten och/eller anläggningen, har flera ansvariga, etc.
- Om beslut om vattenverksamhet gäller t.ex. för flera trummor, läggs varje trumma in som en egen förordning, mha av att kopiera.
- Kopiera förordning när ett beslut ersätts av ett nytt, tex för halkbekämpning (glöm inte att ändra status på den förordning som upphört att gälla, s[e 7.7\)](#page-63-0).

## <span id="page-20-1"></span>6.1.3. Ladda in många förordningar som finns i TMALL 0007

Om många beslut finns inlagda i TMALL 0007 och ska registreras i Gus Maximo, kan du ta hjälp av GUS-supporten att ladda in besluten i Gus Maximo.

### <span id="page-20-2"></span>6.1.4. Om FörordningsId

Systemet skapar ett nytt FörordningsId (tex F1000X4) varje gång någon trycker på  $\Box$ , även om förordningen inte sparas.

### <span id="page-20-3"></span>6.1.5. Ta bort förordning

Om du vill ta bort en förordning, kontakta Gus-supporten, se [3.5.](#page-9-0)

#### <span id="page-20-4"></span> $6.2.$ Hur fylla i fält för förordning

Följande tabell anger:

- Vilka fält som finns i applikationen Förordningar i Gus Maximo. Tabellen beskriver fälten i samma ordning som i applikationen. Förutom för "Giltig från" som är ett obligatoriskt fält, den kommer först.
- Vilka fält dessa motsvarar i TMALL 0007
- Beskrivning som stöd för hur fältet ska fyllas i. En del hjälptext kan fås fram genom att klicka på ett fält och trycka på Alt och F1 (eller FN och F1). Men det är beskrivningen i denna tabell som gäller.

Tips: Fyll i "Giltig från" först och klicka på spara **eta** emellanåt medans du fyller i

fälten.

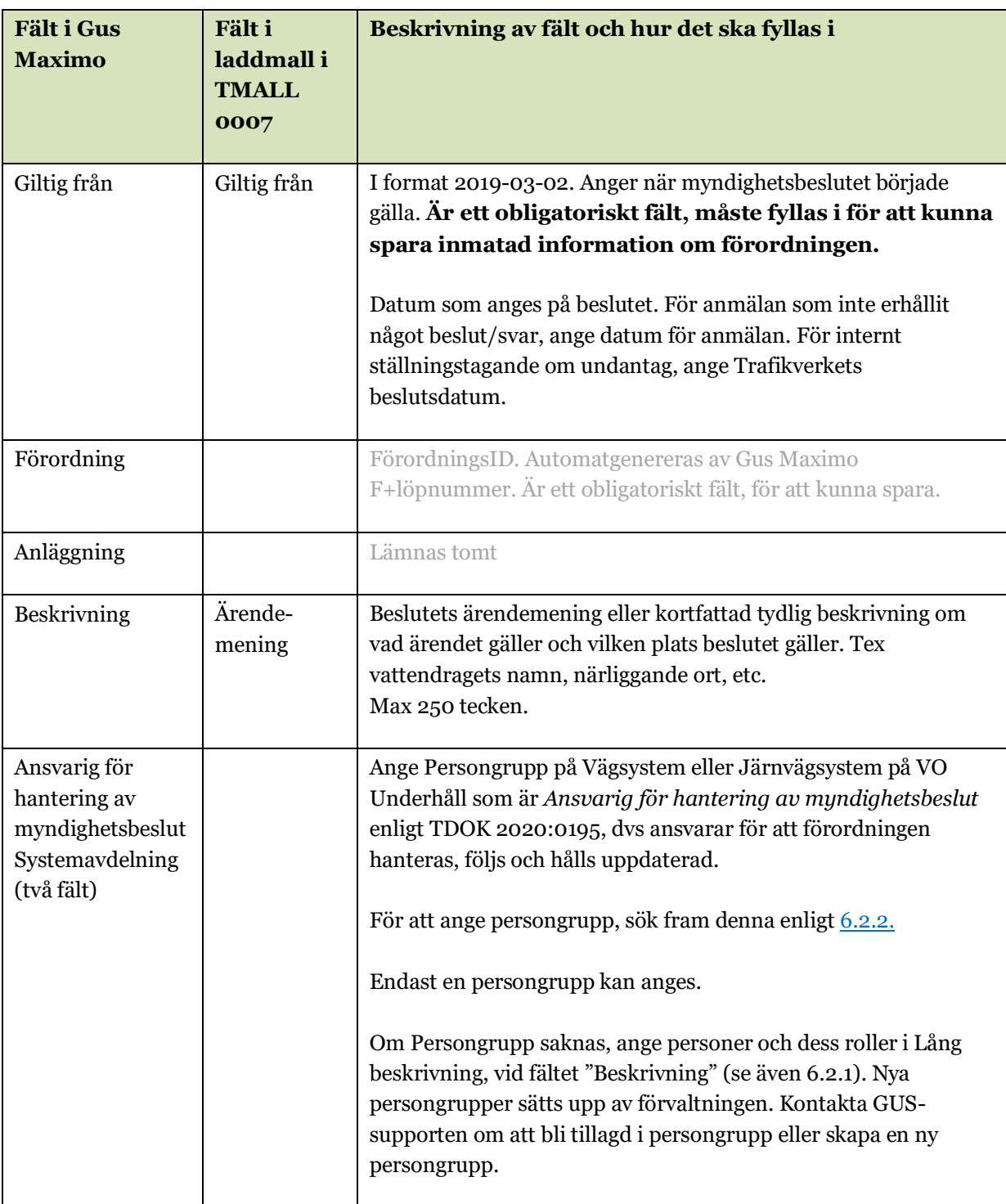

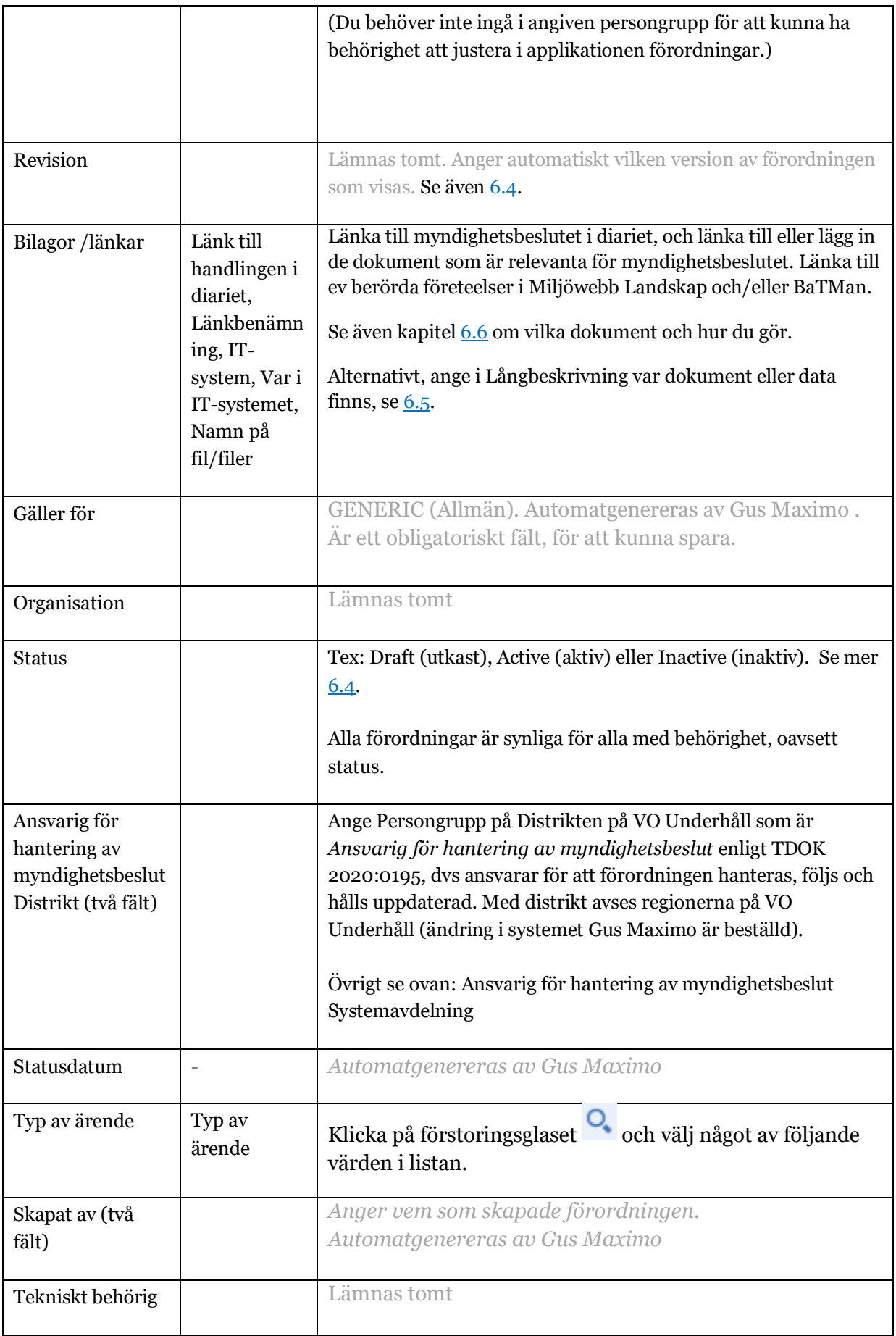

![](_page_23_Picture_204.jpeg)

![](_page_24_Picture_174.jpeg)

![](_page_25_Picture_198.jpeg)

## <span id="page-25-0"></span>6.2.1. Mer om hur fylla i fältet Detaljer = Lång beskrivning

(Hur du fyller i detta fält, se kapite[l 6.5.](#page-40-0))

Fältet "Lång beskrivning" används för att beskriva det som inte finns i andra fält och inte finns i länkade/ bifogade dokument. Fältet används för att komma ihåg vad som gäller, vad som framkommit utifrån TMALL 0007, dialog samt tolkning. Har man inte arbetat med beslutet på några månader kan man glömma vad som senast bestämdes, eller om någon ny person vill veta vad som gäller, kan det ta mycket tid och bli ett detektivarbete för att ta reda på vad som gäller. t.ex. vid upphandlingar eller vid frågor från tillsynsmyndighet. I fältet anges kortfattat information för att enkelt få besked om vad som gäller för respektive beslut och vad som görs för att uppfylla kraven.

I Lång beskrivning ska minst följande anges enligt tabellen nedan. Ytterligare beskrivning finns i TMALL 0007. (Om du väljer att fylla i denna information i TMALL 0007, s[e 6.5](#page-40-0) för om hur du gör sen för att klippa in det i fältet Lång beskrivning)

![](_page_25_Picture_199.jpeg)

![](_page_26_Picture_174.jpeg)

Ange även om förordningen har koppling till någon annan förordning, tex om det finns flera myndighetsbeslut som berör samma anläggningsdelar, eller ett myndighetsbeslut delas upp i flera förordningar för att det berör flera anläggningsdelar med olika ansvariga.

Komplettera med beskrivning av hur besluten hanteras. Exempel är:

- Tagits med i upphandling av entreprenad
- Skapat FU
- Kontrollprogram har tagits fram som genomförs av upphandlad konsult
- Årsredovisning sammanställs och skickas till tillsynsmyndighet
- Om fortsatt hantering sker i annat system (tex BaTMan, Miljöwebb Landskap), ange IT-system och objekt/position: *Åtgärder enligt myndighetsbeslut hanteras i XXX för objekt XXX. Lägg* in länk till objektet (se äve[n 7.6\)](#page-62-0).

#### Följande är exempel

**Exempel 1:** Verksamhetstyp, huvudsaklig: Infiltration av avloppsvatten, Verksamhetstyp, sekundär: Ej relevant, Tillsynsmyndighet: NN kommun, Aktör: Trafikverket, Fastighetsbeteckning: Görjå 4:6 och Görjå 4:1, Anläggningsdel: Avloppsanläggning, Vägnr /Bandel: Vägnr E46, Trafikslag: Väg, Finns geometrifiler?: nej, Berörs underhållsskedet?: Ja; Hur berörs underhållsskedet?: Det finns en driftsinstruktion samt en provtagningsplan som ska följas. Provtagning ska utföras under aug 20XX., Finns kontrollprogram?: Ja, Finns redovisningskrav till extern?: Ja, Finns restriktioner JNB?: Nej, Kommentarer: Inga kommentarer

Driftsinstruktion och provtagningsplan har tagit med i kontrakt för BAS DO XX.

**Exempel 2:** Verksamhetstyp, huvudsaklig: Infiltration av vatten, Verksamhetstyp, sekundär: Bortledning av ytvatten, Tillsynsmyndighet: Länsstyrelsen Västra Götaland, Aktör: Trafikverket, Fastighetsbeteckning: Kovsta 35:9, Anläggningsdel: Rydtunnel, Vägnr /Bandel: Bandel XXX, Trafikslag: Järnväg, Finns geometrifiler?: Ja och Redbex, Berörs underhållsskedet?: Ja; Hur berörs underhållsskedet?: Kontrollprogram XX ska följas av VO Underhåll med 3 provtagningar per år av 4 grundvattenrör. Grundvattenrörens exakta placering och mätdata sedan innan byggstart finns i Redbex, Finns kontrollprogram?: Ja, Finns redovisningskrav till extern?: Ja, Finns restriktioner JNB?: Nej, Kommentarer: Avtal med konsult för provtagningar enligt kontrollprogram finns tom år 20XX, se diarienr TrV 20XX/XXXXX.

Driftsinstruktion och provtagningsplan har tagit med i kontrakt för BAS DO XX. FUmall nr XXXXXX (inkl arbetsinstruktion) har skapats som gäller till 2025. Ny FU-mall behöver skapas för åren 2026-2030.

**Exempel 3:** Verksamhetstyp, huvudsaklig: Markarbete, Verksamhetstyp, sekundär: Ej relevant , Tillsynsmyndighet: XX kommun, Aktör: Trafikverket, Fastighetsbeteckning: Hulla 24:3, Anläggningsdel: Markområdet, Vägnr /Bandel: Bandel XXX, Trafikslag: Järnväg, Finns geometrifiler?: Nej, Berörs underhållsskedet?: Ja; Hur berörs underhållsskedet?: Anmälan krävs vid åtgärder inom området. Ingen verksamhet inom det förorenade området får påbörjas utan medgivande från tillsynsmyndighet. Tillsynsmyndighet ska meddelas om åtgärder som riskerar att sprida föroreningar planeras. Finns kontrollprogram?: Ja, Finns redovisningskrav till extern?: Ja, Finns restriktioner JNB?: Nej, Kommentarer: Inga kommentarer

Kraven i beslutet har delgivits berörda projektledare på VO Underhåll (Bas XX, Bro XX).

**Exempel 4:** Verksamhetstyp, huvudsaklig: Halkbekämpning, Verksamhetstyp, sekundär: Ej relevant, Tillsynsmyndighet: XX kommun, Aktör: Trafikverket, Fastighetsbeteckning: Halla 1:14, Anläggningsdel: Väg XXX, Vägnr /Bandel: Väg XXX, Trafikslag: Väg, Finns geometrifiler?: Nej, Berörs underhållsskedet?: Ja; Hur berörs underhållsskedet?: Behöver tillståndet för att få halkbekämpa vägen i vattenskyddsområdet. Kontrollprogram om att kontrollera kloridhalter i 5 st grundvattenrör. Resultat ska rapporteras årligen till tillsynsmyndighet., Finns kontrollprogram?: Ja, Finns redovisningskrav till extern?: Ja, Finns restriktioner JNB?: Nej, Kommentarer: Inga kommentarer

Konsult är upphandlad för kontrollprogrammet och sammanställning av redovisning till tillsynsmyndighet. Tillståndet måste förnyas år 20XX, påminnelse är inlagd om detta.

**Exempel 5:** Verksamhetstyp, huvudsaklig: Ingrepp och flytt av milsten, Verksamhetstyp, sekundär: Ej relevant, Tillsynsmyndighet: Västerbottens länsstyrelse, Aktör: Trafikverket, Kommun: Umeå kommun, Fastighetsbeteckning: Nås XX:1, Anläggningsdel: Milsten KM57XX, Vägnr /Bandel: Vägnr XXX, Trafikslag: Väg, Koordinat N: 6734436, Koordinat E: 496792, Koordinat N Stoppunkt för linje: , Koordinat E Stoppunkt för linje: , Finns geometrifiler?: Ja, Berörs underhållsskedet?: Ja; Hur berörs underhållsskedet?: UH ansvarar för återplacering av restaurerad milsten, senast våren 20XX, men därefter behövs ingen uppföljning eller kontroll av milstenen. , Finns kontrollprogram?: Nej, Finns redovisningskrav till extern?: Ja, Finns restriktioner JNB?: Nej, Kommentarer: Inga kommentarer

Vidare åtgärder enligt myndighetsbeslut hanteras i Miljöwebb Landskap för milstenen KM57XX. Länk till objektet i Miljöwebben har lagts till.

### <span id="page-27-0"></span>6.2.2. Ange "Ansvariga", dvs persongrupper

Sök fram vilken persongrupp som ska anges som Ansvarig för hantering av myndighetsbeslut enligt följande

<span id="page-27-1"></span>*6.2.2.1. Välja persongrupp*

![](_page_28_Picture_76.jpeg)

<span id="page-28-0"></span>*6.2.2.2. Söktips för att hitta persongrupper*

![](_page_28_Picture_77.jpeg)

| i*bas*             |                           |
|--------------------|---------------------------|
| J.AM.BAS-01        | Ansvarsområde Mittbanan   |
| <b>J.AM.BAS-02</b> | Ansvarsområde Ådalsbanan  |
| J.BG.BAS-01        | Ansvarsområde Godsstråket |

<span id="page-29-0"></span>*6.2.2.3. Söka fram vilka persongrupper en person ingår i*

![](_page_29_Picture_79.jpeg)

#### <span id="page-29-1"></span>6.3. Söka fram förordningar

Nedan står några tips om hur du söker ut förordningar. Många fler söktips finns i Lathunden "Gus lathund allmänt", se [3.4.](#page-7-1)

För sökning efter persongrupper, s[e 6.2.2.](#page-27-0)

```
6.3.1. Vanliga sökningar
```
![](_page_29_Picture_80.jpeg)

Gå in i applikationen Förordningar, det du då ser kallas "listvisning", se bild ovan.

![](_page_30_Picture_168.jpeg)

Klicka på  $\rightarrow$  för att få fram de som inte ryms på sidan, se bild nedan.

![](_page_30_Picture_2.jpeg)

## <span id="page-30-0"></span>6.3.2. Skapa bokmärken – för dina favoritförordningar

Man kan skapa bokmärken för förordningar som man enkelt vill få fram.

![](_page_30_Picture_169.jpeg)

![](_page_31_Figure_0.jpeg)

## <span id="page-31-0"></span>6.3.3. Avancerad sökning

Klicka på "Avancerad sökning"  $\sqrt{a}$  Avancerad sökning v för att kunna söka på fler fält t.ex. kommun eller beslutande myndighet. För att få fram endast de beslut som är arkiverade, ange "Inactive" i fältet för Status.

![](_page_32_Picture_66.jpeg)

Klicka på det som står i första kolumnen, dvs Förordning för att öppna förordningen.

### <span id="page-32-0"></span>6.3.4. Exportera sökresultat till excel

Du kan exportera resultat från sökning till en excellista. Klicka på symbolen för "Hämta" som är allra längst till höger. De fält som kommer med i excelfilen är bara de fält som syns i listvisning, dvs inte alla fält i Avancerad sökning. (Det går att med hjälp av Gus-supporten skapa anpassade rapporter)

#### <span id="page-32-1"></span>6.3.5. Fler söktips

![](_page_32_Picture_67.jpeg)

![](_page_33_Picture_79.jpeg)

![](_page_34_Picture_103.jpeg)

### <span id="page-34-0"></span>6.3.6. Spara sökning

Med hjälp av funktionen **kan du spara fråga** v kan du spara den sortering /utsökning du har gjort.

![](_page_34_Figure_3.jpeg)

![](_page_35_Picture_95.jpeg)

# <span id="page-35-0"></span>6.4. Om revision, status och versioner- hur man reviderar förordningar och hur man kan se äldre versioner

<span id="page-35-1"></span>6.4.1. Om olika status

För förordningar finns dessa status:

![](_page_35_Picture_96.jpeg)

![](_page_36_Picture_157.jpeg)

# <span id="page-36-0"></span>6.4.2. Vad menas med "revision"

När man gör en förändring i en förordning och sparar den, "gör man en revision", dvs skapar en ny version. Siffran ändras automatiskt till högre nummer när förordningen sparas efter ändring. . Ett av syftena är att man ska kunna se vad som ändrats mellan revisionerna, då man kan gå tillbaka till tidigare versioner för att se vad som ändrats. Genom att jämföra revisioner, kan du tex se vilken text som lagts till eller tagits bort.

## <span id="page-36-1"></span>6.4.3. Ändra en ny förordning från status Draft till Active

![](_page_36_Picture_158.jpeg)

![](_page_37_Picture_47.jpeg)

<span id="page-37-0"></span>6.4.4. Ändra i förordning med status Active- Ändra förordningens status för att kunna ändra den

![](_page_37_Picture_48.jpeg)

![](_page_38_Picture_46.jpeg)

![](_page_39_Picture_62.jpeg)

# <span id="page-39-0"></span>6.4.5. Söka fram äldre versioner av en förordning

# <span id="page-39-1"></span>6.4.6. Se historik för förordning, dvs se vem som ändrat förordningen och kommentarer om ändringarna

![](_page_39_Picture_63.jpeg)

![](_page_40_Picture_52.jpeg)

#### <span id="page-40-0"></span>6.5. Skriva / revidera i fältet "Detaljer" = "Lång beskrivning"

Längst ner på fliken Förordning finns fältet Detaljer, det är samma som fält som har namnet Lång beskrivning. Max antal tecken är ca 500 000 st. Fältet kommer fram när du klickar på lilla blåa eller gröna rutan bredvid Beskrivnings-fältet (det står Lång beskrivning om du ställer markören ovanför rutan).

![](_page_41_Picture_63.jpeg)

Rutan är blå om inget är skrivet, eller grön om något är skrivet. Se olika exempel nedan.

![](_page_41_Picture_64.jpeg)

Du skriver i Lång beskrivning antingen genom att skriva direkt i rutan eller klicka på lilla rutan.

Om TMALL 0007 är ifylld så är det enklast om du hämtar texten enligt följande:

- Öppna rutan för Lång beskrivning i Gus Maximo (se ovan).
- Gå till den dolda fliken "Gus Maximo Laddmall" (Se [7.3.2.1](#page-56-1) om hur du tar fram dolda flikar.).
- I laddmallen, kopiera rutan med texten om myndighetsbeslutet som finns i kolumn E "Beskrivning – lång beskrivning, se bild nedan.

![](_page_42_Figure_0.jpeg)

• Klistra in i fältet Lång beskrivning i Gus Maximo.

Om TMALL inte är ifylld, fyll i enligt [6.2.1.](#page-25-0)

#### <span id="page-42-0"></span>6.6. Lägga in länkar och dokument

## <span id="page-42-1"></span>6.6.1. Hantering av dokument

Gus Maximo är inte primärt ett dokumenthanteringssystem då man exempelvis inte kan redigera i dokument som ligger som är inlagda som bilagor, utan man får då ersätta äldre version av ett dokument med en ny. Även om det är möjligt att lägga in dokument bör dessa därför läggas in i ett dokumenthanteringsverktyg, t.ex. CHAOS, EBBA, BaTMan, Projektportalen.

Ange i Långbeskrivning var dokument finns om det inte ligger i Gus Maximo.

![](_page_42_Picture_141.jpeg)

Följande tabell beskriver exempel på dokument eller länkar.

![](_page_43_Picture_199.jpeg)

# <span id="page-43-0"></span>6.6.2. Länka till myndighetsbeslut i Trafikverkets diarie (W3D3)

Länkar kan även skapas på samma sätt till dokument eller sidor i andra system, (tex till objekt i Miljöwebb Landskap, BaTMan). Ärendet kompletteras vid behov med handlingar som inte blivit diarieförda, tex. Anmälan om vattenverksamhet, genom att maila handlingar till diariet och ange ärendenr.

![](_page_43_Picture_3.jpeg)

![](_page_44_Picture_33.jpeg)

![](_page_45_Picture_43.jpeg)

![](_page_46_Picture_112.jpeg)

# <span id="page-46-0"></span>6.6.3. Länka till e-arkivet

När ärenden i diariet arkiveras flyttas de till Trafikverkets e-arkiv. Informationen som ligger i e-arkivet är främst information från Trafikverkets, Banverkets och Vägverkets diarier, publikationer och upphandlingar. E-arkivet fylls löpande på med information som arkiveras digitalt från andra system inom myndigheten. E-arkivet finns under "System" på Trafikverkets intranät.

För att länka till dokument i e-arkivet, gör som ovan för länk till diariet 0ch skapa länk enligt följande:

![](_page_46_Picture_113.jpeg)

![](_page_47_Picture_29.jpeg)

# <span id="page-47-0"></span>6.6.4. Lägga in dokument

![](_page_47_Picture_30.jpeg)

![](_page_48_Picture_30.jpeg)

![](_page_49_Picture_114.jpeg)

### <span id="page-49-0"></span>6.6.5. Länka till företeelser i Miljöwebb Landskap

Lägg in länk till relevant företeelse i Miljöwebb Landskap som URL-länk såsom för länkar till diariet, se [6.6.2.](#page-43-0) Ange MWL och företeelsenr i första lilla rutan. Ange företeelsens benämning i Miljöwebb Landskap i andra rutan. Se exempel nedan.

![](_page_49_Picture_115.jpeg)

## <span id="page-49-1"></span>6.6.6. Länka till objekt i BaTMan

Lägg in länk till relevant objekt i BaTMan som URL-länk såsom för länkar till diariet, se [6.6.2.](#page-43-0) Ange BATMAN och objektnr i första lilla rutan. Ange objektets benämning i BaTMan i andra rutan. Se exempel nedan.

![](_page_49_Picture_116.jpeg)

För att kunna öppna länk i BaTMan måste man ha behörighet.

## <span id="page-49-2"></span>6.6.7. Länka till dokument i Ebba (järnväg)

För att länka till dokument i Ebba, gör som ovan för länk till diariet 0ch skapa länk enligt följande:

- 1. Hitta dokumentet du vill länka till i Ebba
- 2. Öppna dokument i Ebba och kopiera koden under "General", alternativt öppna kolumnen "Kod" i listvyn och kopiera koden härifrån. Se exempel nedan.

![](_page_50_Picture_54.jpeg)

3. Koden kan du nu använda för att skapa en länk till dokumentet. Klistra in dokumentkoden över den gulamarkerade texten i länken nedan:

**E** abha@trafil

https://ebba.trafikverket.se/Ebba/links/files/?code=DOKUMENTKOD&type=visning

Resultatet blir då enligt nedan. Det är denna länk du lägger in under Bilagor:

 $\Gamma$ : 010.125.10.10  $\Omega$  Anyandarstöd IT (internt)

 $\begin{array}{c|c|c|c|c|c} \multicolumn{3}{c|}{\mathbb{H}} & & \multicolumn{3}{c|}{\times} & \multicolumn{3}{c|}{\mathbb{H}} \\ \multicolumn{3}{c|}{\mathbb{H}} & & \multicolumn{3}{c|}{\times} & \multicolumn{3}{c|}{\mathbb{H}} \\ \multicolumn{3}{c|}{\mathbb{H}} & & & \multicolumn{3}{c|}{\times} & \multicolumn{3}{c|}{\mathbb{H}} \\ \multicolumn{3}{c|}{\mathbb{H}} & & & \multicolumn{3}{c|}{\times} & \multicolumn{3}{c|}{\mathbb{H}} \\ \multicolumn{$ 

https://ebba.trafikverket.se/Ebba/links/files/?code=DOK-TXT-0000010&type=visning

alt: 652727

 $\Box$  Slut (m)

### **Varför gör vi så?**

Länkar i Ebba innehåller ett ID

(https://ebba.trafikverket.se/Ebba/documents/doc/3a36 84d3- d3f6-4f90-a888- 09b9ff61fc97) som kopplas till en specifik version av ett dokument. Länken och därmed ID blir därför inaktuell när nya versioner av dokument levereras.

Dokumentets kod är istället helt unikt och ändras inte. Genom att använda länk med kod säkerställer vi att länken alltid kopplas till senast fastställd version av ett dokument.

#### <span id="page-51-0"></span>6.6.8. Söka länkar eller dokument

Klicka på Bilagor **Bilagor** och sedan på Filtrera så kommer det upp sökfält, se bilden nedan. I fältet för "Dokumentmapp" kan du tex ange "URL" för att få fram alla länkar.

![](_page_51_Picture_197.jpeg)

Om du klickar på någon av rubrikerna tex "Dokument", "Beskrivning" eller "Dokumentmapp" så läggs de i bokstavsordning.

#### <span id="page-51-1"></span>Funktion för att skicka påminnelser  $6.7.$

Ange vilken text som ska mailas som påminnelse och när. Påminnelsen mailas till angiven persongrupp/angivna persongrupper det angivna datumet. I mailet bifogas automatiskt en länk till berörd förordning.

#### <span id="page-51-2"></span> $6.8.$ När myndighetsbeslut avslutas eller övergår till egenkontroll enligt miljöbalken

När myndighetsbeslut inte längre gäller för Trafikverkets verksamhet och därför "avslutas" ska statusen ändras från "Active" till "Inactive", se även [6.3.6.](#page-34-0) Informationen om myndighetsbeslutet finns kvar i Gus Maximo.

Om åtgärder övergår till Trafikverkets egenkontroll enligt miljöbalken (se även kap [7.8\)](#page-63-1):

- Ändra förordningens status till "Inactive".
- Kopiera förordningen (se [6.1\)](#page-19-2) och ändra till typen "Trafikverkets beslut om egenkontroll".
- Ange för den nya förordningen för egenkontroll, vilket förordningsnummer det gamla myndighetsbeslutet har i Loggboken.
- Ange i den gamla förordningen i Loggboken att myndighetsbeslutet inte längre gäller, att det har övergått till egenkontroll och det nya förordningsnumret.

#### <span id="page-52-0"></span>6.9. Registrera händelser i fliken "Logg"

I arbetsloggen görs varaktiga och spårbara noteringar kring förordningen. Loggen används som dagbok för att komma ihåg vad som görs, när och av vem, t.ex. vilka åtgärder ska göras, vilka aktiviteter har gjorts, upphandlingar, dialog med tillsynsmyndighet, utvärdering av mätresultat och ändringar i myndighetsbeslutet, inlämnande av årsrapport till tillsynsmyndigheten, skapande av FU-mall.

Följande är exempel:

- Mätning av sediment av damm enligt krav i beslutet, har lagts in som ÄTA i kontrakt XX.
- Lagt in resultat från bottenfaunainventeringar under byggskedet. Inväntar analys av resultatet från konsult NN.
- Tillsynsmyndighet har granskat hanteringen, handläggare NN NN och genomförde platsbesök 201020. Vi fick godkänt vid tillsynen.
- Byte av konsult för kontrollprogram
- FU-mall är skapad och arbetets utförande är införhandlat i detta underhållskontrakt XXX.
- Skapat FU-mall nr XXXXXX och Arbetsinstruktioner för grundvattenmätningarna för år 2025-2027

![](_page_52_Picture_101.jpeg)

För att skapa logg, klicka på Ny rad

![](_page_52_Picture_102.jpeg)

För att spara, klicka på "Spara förordning"

| Klicka på liten pil för att öppna rad i Loggbok                          |         |  |                                                     |                                                                                                    | <b>Post</b>     |                |                              |                                         |  |
|--------------------------------------------------------------------------|---------|--|-----------------------------------------------------|----------------------------------------------------------------------------------------------------|-----------------|----------------|------------------------------|-----------------------------------------|--|
|                                                                          |         |  |                                                     |                                                                                                    |                 | F100010        |                              |                                         |  |
| $\rightarrow$                                                            | F100010 |  | > PLUSGREGULA                                       | 2022-10-31 11:58                                                                                                    | ARBETE          | O.             |                              | Reviderat Arbetsinstruktioner för FU 20 |  |
| $\rightarrow$                                                            | F100010 |  | PLUSGREGULA MARIANA                                 | 2022-10-31 11:30                                                                                                    | <b>NOTERING</b> | O.             | Lagt in dokument             |                                         |  |
| $\checkmark$                                                             | F100010 |  | > PLUSGREGULAT Allenance                            | 2022-10-31 11:17                                                                                                    | ARBETE          |                | O. Skapat FU juni + aug 2022 |                                         |  |
| $\rightarrow$                                                            | F100010 |  | icn1<br><b>PLUSGREGULA</b>                          | 2023-10-30 19:27                                                                                                    | <b>NOTERING</b> | O <sub>n</sub> |                              |                                         |  |
| Detaljer                                                                 |         |  |                                                     |                                                                                                    |                 |                |                              |                                         |  |
| Post:<br>F100000<br>,<br>Klass:<br>PLUSGREGULAT<br>Skapat av:<br>$1 - 2$ |         |  | Översikt:<br>Skapat FU juni + aug 2022<br>Detaljer: | $\mathfrak{O} \quad \mathfrak{O} \mid \mathfrak{F} \mid \mathfrak{g} \mid \mathfrak{g} \mid \mathfrak$ | Б               |                |                              |                                         |  |
|                                                                          |         |  | storlek<br>Teckensnitt                              |                                                                                                    |                 |                | Format Inget                 |                                         |  |
| Datum:<br>2022-10-31 11:17                                               |         |  |                                                     | Med hjälp av Multan (1995–1917) (SUS-supporten skapades under juni och augusti 2022 två stycken FU:<br>2002: Tör vattenprovtagning och <sup>2</sup> Tör kapacitetsmätningen. Dessa FU ska avslutas efter 2023. i arbetet deltog projektled                                                                                                    |                 |                |                              |                                         |  |
| Typ:<br>ARBETE<br>O.                                                     |         |  |                                                     |                                                                                                    |                 |                |                              |                                         |  |

Bild X: Exempel på loggbok

Under "Välj åtgärd" kan du ta bort logg-rad.

![](_page_53_Picture_3.jpeg)

# <span id="page-53-0"></span>Skapa länkar under fliken "Används här"

# <span id="page-53-1"></span>6.10.1. Länka till placering (Placering)

För att länka förordningen/informationen om myndighetsbeslut till placering (Placering), ta hjälp av GUS Support.

Exempel:

![](_page_54_Picture_94.jpeg)

# <span id="page-54-0"></span>6.10.2. Länka till FU-mall

Under förordningen i fliken FU kan du se vilka FU-mall (Förebyggande underhåll) som är kopplade till förordningen.

Man kan inte skapa FU-mall utan att koppla till placering. Men man kan välja vilken nivå i hierakin man vill koppla FU-mall till. t.ex. kan man koppla till hela Sveriges järnväg, även om det inte är rekommenderat.

För att länka förordningen/informationen om myndighetsbeslut till FU-mall, ta hjälp av GUS Support. Du kan koppla en FU-mall till fler myndighetsbeslut. Du kan koppla ett myndighetsbeslut till flera FU-mallar.

Exempel:

![](_page_54_Picture_95.jpeg)

När FU uppdateras/revideras, blir det automatiskt till senaste versionen, om det finns länk till FU-mall från förordningen.

# <span id="page-54-1"></span>7. Hantering av olika typer av myndighetsbeslut och förtydligande av rutinbeskrivningen

Följande avsnitt i detta kapitel är ett stöd och komplement i tillämpningen av rutinbeskrivningen TDOK 2020:0195 *Hantering av myndighetsbeslut enligt miljölagstiftning* och stöd för hur olika typer av myndighetsbeslut hanteras*.*  Avsnitten nedan speglar avsnitten i rutinbeskrivningen. Här finns också beskrivet hur Gus Maximo kan användas som stöd för egenkontroll enligt miljöbalken.

Som stöd kan TMALL 1154 Miljöchecklista GÅ-processen användas. Tips: Filtrera på Underhållsprojekt och sök på ordet "myndighetsbeslut" för att få fram relevanta rader. Filtrera ev på skede för att ytterligare avgränsa.

#### <span id="page-55-0"></span> $7.1$ Dialog mellan överlämnande projekt och mottagande organisation

Dialogens syfte är att det ska underlätta för mottagare (anläggningsförvaltande organisation) att tidigt förstå och planera för övertagandet. Projektets information i TMALL 0007 eller motsvarande i Sharepointlista, kan användas som underlag i dialogen. I TMALL 1154 *Miljöchecklista GÅ-processen* finns även en del stöd för överlämnare och mottagare.

I och med att erfarenheter visar att det finns risk för att anläggningsförvaltande organisation av olika anledningar inte gör det som krävs enligt mottagna myndighetsbeslut, är det viktigt att mottagandet är uppstyrt enligt rutinen med en eller flera "ansvarig för hantering av myndighetsbeslut". Rutinbeskrivningen TDOK 2020:0195 ger en vägledning om vilka som är "ansvarig för hantering av myndighetsbeslut" beroende på vad beslutet gäller.

Ök och MK koordinerar eventuell överenskommelse om överföring av projektåtgärder som i sin tur behöver överföring av medel. Åtgärdsbeställaren (VO Planering) ombesörjer överföring av medel. <sup>2</sup>

Överlämnande projekt meddelar mottagande organisation om ev pågående kontrakt av konsult kan överföras.

#### <span id="page-55-1"></span> $7.2.$ Hantering av inkommande beslut direkt från tillsynsmyndighet

Går oftast till underhållsregionerna.

#### <span id="page-55-2"></span> $7.3.$ Mottagning, tolkning och planering

Följande är exempel på vad myndighetsbeslut kan innebära och dess kostnader:

- För en GC-väg ska mätning göras av grundvattennivåer i 3 st grundvattenrör, 2 gånger / år till en uppskattad kostnad av 10 000 kr/ år.
- För en stor järnvägstunnel ska provtagningar och undersökningar göras årligen, inkl rapportering till tillsynsmyndighet. Uppskattad kostnad 1,2 miljoner kr/år.
- <span id="page-55-3"></span>• För en bro måste åtgärder på bron göras årligen som kostar 300 000 kr/år.

## 7.3.1. Bedömning om hur myndighetsbeslutet ska registreras

Ibland kan det vara lämpligt att registrera ett myndighetsbeslut som flera förordningar. Tex om beslutet berör:

• Olika anläggningsdelar

<sup>2</sup> Se även TDOK 2016:0548 *Avvikelsehantering VO Underhåll,* TDOK 2016:0570, *Avvikelsehantering nivå 0-5 för utföraransvarig inom VO Underhåll,* TMALL 0775 *Överenskommelse överföring projektåtgärder,* TDOK 2018:0070 *Komma överens om åtgärdsbeskrivning och intern beställning*

- Olika "Ansvarig för hantering gav myndighetsbeslut"
- Flera lagrum, tex vattenverksamhet och miljöfarlig verksamhet

En anläggningsdel som berörs av flera myndighetsbeslut, delas upp med en förordning för respektive myndighetsbeslut. I Lång beskrivning anges hänvisning till de övriga besluten för anläggningsdelen och kopplas till Placering (om anläggningen finns i Gus Maximo under placering).

### <span id="page-56-0"></span>7.3.2. Registrera myndighetsbeslut i Gus Maximo från TMALL 0007

(För registrering av myndighetsbeslut som inte kräver åtgärd, s[e 7.3.4\)](#page-57-1)

#### <span id="page-56-1"></span>*7.3.2.1. Registrera ett myndighetsbeslut*

"Ansvarig för hantering av myndighetsbeslut" och Miljöspecialist UH justerar vid behov informationen i TMALL 0007 utifrån tolkning.

För varje nytt myndighetsbeslut skapas en ny "förordning", se kapitel [6.1](#page-19-2)**Fel! Hittar inte referenskälla.**.

Informationen i TMALL 0007 registreras i applikationen "Förordning" i Gus Maximo. I TMALL 0007 finns en dold flik som underlättar inmatningen. Fliken heter "Gus Maximo laddmall" och tas fram genom att högerklicka på någon av flikarna och välja "Ta fram". Välj sedan "Ta fram blad": "Gus Maximo Laddmall", se bild nedan.

![](_page_56_Figure_9.jpeg)

Informationen läggs in manuellt från laddmallen genom att kopiera text från respektive ruta i laddmall till respektive fält i Gus Maximo. Se även kapitel [5.3](#page-15-0) för mer info om de olika fälten.

#### <span id="page-56-2"></span>*7.3.2.2. Registrera många myndighetsbeslut - inladdning*

När många myndighetsbeslut ska registreras samtidigt, lägg dessa i samma lista i TMALL 0007 och kontakt tas med GUS-supporten som laddar in informationen från TMALL 0007 i Gus Maximo.

Före inladdning, ta bort de rader i laddmallen som inte ska tas med. Detta pga att i inläsningen tas automatiskt även de rader med som inte innehåller info om myndighetsbeslut (hämtat från fliken Förteckning) då de innehåller text default.

Efter inladdningen komplettera med ev ytterligare information och länka till dokument, ange vem som är "ansvarig för hantering av myndighetsbeslut".

## <span id="page-57-0"></span>7.3.3. Registrera myndighetsbeslut i Gus Maximo som erhålls i drifts- och underhållsskedet

För myndighetsbeslut som uppkommit under drift- och underhållsskede behöver inte TMALL 0007 fyllas i, utan informationen om respektive beslut registreras direkt i applikationen "Förordningar", se kapitel  $\frac{4}{9}$  och  $\frac{6}{9}$ .

Ange vem som är "ansvarig för hantering av myndighetsbeslut".

Följande är exempel på myndighetsbeslut och vad som skrivs i Lång beskrivning:

- Fått dispens för halkbekämpning i vattenskyddsområde XX under åren 20XX-20XX. Dispensen innehåller kravet på att saltupplag inte får placeras inom vattenskyddsområdet. Ny dispens söks senast i mars år 20XX. Ansvarig är Projektledare Bas Driftområde XX.
- Föreläggande för en GC-väg. Mätning ska göras av grundvattennivåer i 3 st grundvattenrör, 2 gånger/år under åren 20XX-20XX. På bifogad karta finns var grundvattenrören ligger. FU har skapats, med koppling till placering och konsultkontrakt samt instruktioner. Ny konsult behöver upphandlas dec 20XX. Nytt FU behöver skapas senast feb 20XX. Ansvarig är Projektledare XX.

#### <span id="page-57-1"></span>7.3.4. Registrera myndighetsbeslut som inte föranleder någon åtgärd

Vissa myndighetsbeslut ska registreras i Gus Maximo även om de inte kräver någon åtgärd i underhållsskedet. Anledningen är att Trafikverket som verksamhetsutövare behöver kunna visa anläggningens tillåtlighet, och veta vad beslutet innebär. Dessutom har Trafikverket underhållsansvar för vattenanläggning som har kommit till genom vattenverksamhet enligt miljöbalken kapitel 11 § 17.

Om dessa myndighetsbeslut upphör att gälla, t.ex. ersätts av annat beslut eller om anläggningen tas bort, ska detta registreras i Gus Maximo, enligt kapitel [7.7.](#page-63-0)

Exempel på myndighetsbeslut som ska registreras men som inte kräver vidare åtgärd:

- Trafikverket har tillåtlighet för del av anläggningen, t.ex.:
	- o Vattenverksamhet: Anmälan om vattenverksamhet har gjorts för en ny trumma i vattendraget XX av nybyggnadsprojekt. Svaret från myndigheten innehåller inga krav på åtgärder eller restriktioner i underhållsskedet. Denna typ av beslut gäller tills nytt beslut gäller. Exempelvis: Projektledare UH anmäler och får beslut om anmäld vattenverksamhet för byte av trumma, hen fyller in om uppgifter om beslutet i Gus Maximo och länkar till beslutet i diariet.
	- o Dispens: Beslut om att Trafikverket fått dispens för att bygga anläggning inom skyddat område
- "Projektets beslut om undantag från tillstånds-/anmälningsplikt för vattenverksamhet", dvs Trafikverket har gjort en egen bedömning och beslutat om att vattenverksamhet inte behöver tillstånd eller anmälas. Att spara Trafikverkets eget beslut, görs för att kunna visas vid eventuella frågor från tillsynsmyndighet.

![](_page_58_Picture_269.jpeg)

Registrera dessa myndighetsbeslut i Gus Maximo enligt följande:

#### <span id="page-58-0"></span>7.3.5. Registrera myndighetsbeslut med sekretessbelagda uppgifter

#### **Vattenskydd - Skydd av information om vattentäkter, etc**

För myndighetsbeslut som innehåller sekretessbelagda uppgifter ska inte exakta uppgifter om fastighetsbeteckning och koordinater anges i Gus Maximo ur säkerhetssynpunkt. För dessa myndighetsbeslut anges i TMALL 0007 "Uppgifterna kan vara föremål för sekretess" istället för fastighetsbeteckning och koordinater.

Ange istället i lång beskrivning och/eller i angiven geometrifil för ett område eller en ungefärlig punkt enligt något av följande alternativ:

Ange ett område:

• Ange definierat område, tex vattenskyddsområde eller naturreservat som objektet finns i. Ange hela området, även om objektet bara är i en del av området. Den geografiska placeringen för dessa områden finns redan i Skyddad natur, dvs är inte säkerhetsklassad informationen.

Ange en punkt:

- Ange slumpvis utvald punkt eller mittenpunkt i ett definierat område (tex vattenskyddsområde eller naturreservat) där objektet finns. Ange inte den punkt som är den rätta punkten, se även exempel i bild nedan.
- Ange slumpvis utvald punkt eller i närheten av objektet. Ange inte den punkt som är den rätta punkten.

#### **Artskydd – skydd av information om skyddsklassade arter**

Ibland innehåller våra myndighetsbeslut information om var det finns nationellt skyddsklassade arter. Använd samma princip som ovan.

#### <span id="page-59-0"></span> $74$ Beställning /Säkra budget

Resultat inklusive dokumentation från detta steg kan registreras i Gus Maximo enligt följande, t.ex. om uppskattade kostnader och hur beställning görs.

![](_page_59_Picture_198.jpeg)

#### <span id="page-59-1"></span>75 Genomförande

### <span id="page-59-2"></span>7.5.1. Genomföra krav på uppföljning, t.ex. utifrån kontrollprogram

Med uppföljning avses t.ex. kontroller, mätningar och inventeringar, ibland enligt kontrollprogram. Gus Maximo kan användas för att styra genomförandet med hjälp av arbetsordrar som skickas ut till kontrakterad utförare (entreprenör eller konsult) om anläggning finns registrerad i Gus Maximo, se även bilaga 1.

### <span id="page-59-3"></span>7.5.2. Genomföra krav på att viss funktion i anläggningen ska upprätthållas

Vilka åtgärder som behöver vidtas, beror på vilken funktion i anläggningen som ska upprätthållas enligt krav i myndighetsbeslutet. "Ansvarig för hantering av myndighetsbeslut" ska säkra upp att åtgärder vidtas för att uppfylla krav och även eventuell uppföljning.

#### Exempel:

- Ändring i entreprenadkontrakt med info till utförare för att upprätthålla viss funktion på bullerskydd
- Större åtgärd i anläggningen för att upprätthålla viss funktion som tas med i verksamhetsplanering
- Om Myndighetsbeslutet innebär att en viss funktion ska upprätthållas omhändertas det i aktuellt kontrakt för aktuell placering.
- Bullerskydd utmed riksväg XXX ska ha en bullerdämpande effekt på xx dB.
- Krav på att port ska finnas i viltstängsel för att få dispens från strandskydd.
- Krav på fladdermusskärmar på viss plats i anläggningen för att få artskyddsdispens

![](_page_59_Picture_199.jpeg)

![](_page_60_Picture_238.jpeg)

## <span id="page-60-0"></span>7.5.3. Hantera restriktion eller förbud för vad som får göras i anläggningen

I myndighetsbeslut kan det finnas restriktioner eller förbud för vad som får göras i anläggningen. Dessa registreras i Gus Maximo för den placering som berörs, samt inarbetas i alla relevanta pågående underhållskontrakt för att förhindra överträdelser.

Ansvarig för hantering av myndighetsbeslut registrerar information i Gus Maximo och informerar projektledare för berörda kontrakt.

#### Exempel:

- Projektledare UH får beslut om tillstånd till halkbekämpning med salt i ett vattenskyddsområde i tre år, med restriktioner om hantering av saltet. Projektledaren ser till att uppgifter om beslutet läggs in i Gus Maximo och kopplas till aktuell vägsträcka. Uppgifterna om restriktionerna noteras i Lång beskrivning och skrivs in i kontrakt.
- För tunnel X anges restriktionen att XX inte får göras under mars månad för tunneln.
- Underhållsåtgärder på brostöd i vattendraget X får ej ske under april-juni.
- Krav på att markarbeten ej får göras inom ett område med markföroreningar utan anmälan till tillsynsmyndighet.

![](_page_60_Picture_239.jpeg)

### <span id="page-60-1"></span>7.5.4. Göra utvärdering av efterlevnad av myndighetsbeslutet

"Ansvarig för hantering av myndighetsbeslut" ansvarar för att utvärdering görs för att bedöma hur det har gått att följa de krav som ställts i myndighetsbeslutet. I utvärderingen ingår att bedöma och utvärdera mätresultat under längre tid och se om man riskerar att inte uppfylla villkor.

Följande är exempel på utvärdering:

- Visar mätresultat att man uppfyller ställda krav?
- Har det funnits problem över tid att uppfylla villkor eller finns det risker för att

problem kommer uppstå. Behöver åtgärder vidtas? Ex: Hälften av mätningarna visar

att villkor i myndighetsbeslutet överskrids. Åtgärder behöver vidtas för att minska inläckande vatten i tunnel X.

• Är restriktioner för vad man inte får göra i anläggningen inarbetade i berörda entreprenadkontrakt?

![](_page_61_Picture_263.jpeg)

### <span id="page-61-0"></span>7.5.5. Vidta åtgärder utifrån resultat av utvärdering

"Ansvarig för hantering av myndighetsbeslut" ansvarar för att utifrån utvärderingens resultat vidta eventuella ändringar. Utvärderingen kan exempelvis leda till:

- Revidera åtgärder, t.ex. revidera kontrollprogram i samråd med tillsynsmyndighet
- Avsluta åtgärder om myndighetsbesluten tillåter detta
- Avsluta hanteringen av myndighetsbeslutet om det inte längre är gällande, se  $7.7$ .
- Åtgärderna enligt myndighetsbeslutet istället övergår som en del av Trafikverkets egenkontroll enligt miljöbalken, s[e 7.7](#page-63-0) oc[h 7.8.](#page-63-1) (Dvs enligt icke bindande krav i beslutet som en del av att ha kontroll på verksamhetens miljöpåverkan enligt kraven i Miljöbalken<sup>3</sup>).

#### Exempel:

- Utifrån goda resultat över lång tid minskas antalet mätningar i grundvattenrör till hälften efter samråd med länsstyrelsen.
- I prövotidsredovisningen redogör Trafikverket för förslag på reducerat kontrollprogram av tunnel som godkänns av Mark- och Miljödomstolen.
- Beslut och kontroller av xxx övergår till egenkontroll, efter samråd med tillsynsmyndighet

![](_page_61_Picture_264.jpeg)

### <span id="page-61-1"></span>7.5.6. Uppdatera information om myndighetsbeslut i Gus Maximo

<sup>3</sup> Enligt "26 kap. 19 § Miljöbalken SFS 1998:808" och "SFS 1998:901 Förordningen om verksamhetsutövarens egenkontroll"

Om Gus Maximo används som stöd för genomförande av åtgärder, ska informationen hållas uppdaterad genom att ange vad som är gällande och senaste nytt i **rutan för Lång beskrivning**. Vid omfattande beskrivningar, lägg detta i dokument eller i loggbok, hänvisa till detta i Lång beskrivning.

![](_page_62_Picture_226.jpeg)

<span id="page-62-0"></span>Om inte Gus Maximo används som stöd för genomförande av åtgärder, se [7.6.](#page-62-0)

#### $7.6.$ "Genomförande" utifrån villkor i myndighetsbeslut, *utan* Gus Maximo som verktyg

Information om samtliga myndighetsbeslut ska registreras i Gus Maximo, men genomförande enligt villkor i besluten kan hanteras i andra system, t.ex. BaTMan, Miljöwebb Landskap, PMS, Ebba, o.s.v.

Om dokumentation under genomförande hanteras i Projektportalen, när hanteringen av beslutet ska avslutas, spara relevant dokumentation i diariet eller Gus Maximo och notera om detta i Gus Maximo. Detta då dokumentation i Projektportalen blir svårt att hitta när projekt avslutats.

![](_page_62_Picture_227.jpeg)

Följande ska i så fall registreras i Gus Maximo för dessa myndighetsbeslut:

![](_page_63_Picture_236.jpeg)

#### <span id="page-63-0"></span> $7.7.$ Avslut för myndighetsbeslut

Om myndighetsbeslutet inte längre är juridiskt bindande ska hanteringen av beslutet avslutas och beslutet arkiveras i Gus Maximo. Detta sker genom att ändra status och ange orsak till att beslutet inte längre gäller i Lång beskrivning.

Observera att för att kunna avsluta hantering av myndighetsbeslut, krävs ofta förankring med tillsynsmyndigheten.

Avslut kan exempelvis ske när:

- Myndighetsbeslutet inte längre är juridiskt bindande då dess giltighetstid har gått ut
- Myndighetsbeslutet har övergått till som en del av Trafikverkets egenkontroll enligt miljöbalken<sup>4</sup>
- Myndighetsbeslutet har ersatts av ett annat myndighetsbeslut

![](_page_63_Picture_237.jpeg)

#### <span id="page-63-1"></span> $7.8.$ Egenkontroll enligt miljöbalken

Gus Maximo kan användas för att registrera och hantera egenkontroll enligt miljöbalken. Egenkontroll är Trafikverkets uppföljning av verksamhetens

<sup>4</sup> Enligt "26 kap. 19 § Miljöbalken SFS 1998:808" och "SFS 1998:901 Förordningen om verksamhetsutövarens egenkontroll"

<sup>5</sup> Med "Inactive" menas avslutat, ej aktuellt längre

miljöpåverkan, enligt kraven i *26 kap. 19 § Miljöbalken SFS 1998:808* samt *SFS 1998:901 Förordningen om verksamhetsutövarens egenkontroll*.

![](_page_64_Picture_152.jpeg)

#### <span id="page-64-0"></span> $7.9.$ Anläggning som tas ur bruk

Myndighetsbeslut kan fortsätta gälla även om anläggning t.ex. bandel, vägsträcka, bro eller tunnel tagits ur bruk. Dessa beslut behöver fortfarande hanteras och ses över enligt [7.5.5.](#page-61-0)

Om det är möjligt (tex om villkor inte är längre är relevanta) bör man försöka få till ett avslut, efter överenskommelse med tillsynsmyndighet.

#### <span id="page-64-1"></span> $7.10.$ Anläggning som tas bort

Placeringar tas aldrig bort, de får en ny status RIVEN i applikationen Placering om de är borttagna.

# <span id="page-65-0"></span>8.Skicka meddelande om felaktigheter

Om du som användare ser ett fel i en förordning kontakta den som är ansvarig för hantering av myndighetsbeslut (persongrupp) för förordningen.

Skapa ett meddelande under "Välj åtgärd" (se bild) och välj den ansvarig för hantering av myndighetsbeslut (persongrupp) som meddelandet gäller för. Du måste skriva in vilken förordning meddelandet gäller för. Du kan även bifoga filer/länkar till meddelandet.

![](_page_65_Picture_50.jpeg)

Om du ser felaktigheter i denna lathund, skicka mail om det till miljounderhall@trafikverket.se.

# <span id="page-66-0"></span>Bilaga 1. Om placering, FU-mall och arbetsorder

# <span id="page-66-1"></span>**"Genomförande" utifrån villkor i myndighetsbeslut med Gus Maximo som verktyg**

I denna bilaga finns kort beskrivning av ytterligare funktioner i Gus Maximo som kan användas om anläggning finns inlagd som "Placering" i Gus Maximo. Se även kapitel [4.](#page-13-0)

Gus Maximo kan användas för att styra genomförande av åtgärder i anläggningen med hjälp av **arbetsordrar** som automatiskt går ut till kontrakterad **utförare** (entreprenör eller konsult). Detta möjliggörs genom att koppla myndighetsbeslut till en **placering**  (där det finns angivet kontrakterad entreprenör eller konsult) och skapa **FU-mall**. Se även bild nedan.

![](_page_66_Figure_4.jpeg)

**Bild:** *När informationen om myndighetsbeslutet kopplas till placering och FU-mall skapas, nyttjar man funktionen i Gus Maximo för att arbetsorder automatiskt ska gå ut till utförare som beställning av åtgärder.* 

#### **Placering** (del av anläggningen)

Genom att koppla myndighetsbeslut till en placering (i applikationen Placering) anger du vilken del av anläggningen som berörs av myndighetsbeslutet. (Gäller anläggning som är registrerad i Gus Maximo). Till en placering kopplas Utförare dvs kontrakterad entreprenör och/eller konsult.

### **FU-mall** (mall för Förebyggande underhåll)

Genom att skapa FU-mall, anger du när åtgärder ska göras för en viss placering. I FUmallen anger du för vilken placering åtgärden ska göras och hur åtgärden ska göras (i

arbetsinstruktion, tex mätning i grundvattenrör). FU-mallen skapas för att arbetsorder automatiskt ska gå ut till utförare (tex första måndagen i kommande tio månader).

#### **Arbetsorder**

Arbetsordrar går automatiskt till utförare (entreprenad/konsult) i Gus Maximo eller via mail enligt FU-mall. Arbetsorder innehåller bifogad Arbetsinstruktion, samt beskriver när och av vem åtgärden ska göras. Utföraren kvitterar efter genomfört arbete i Gus Maximo, så att beställaren ser att arbetet utförts och med vilket resultat.

Ta hjälp av GUS-support för att koppla myndighetsbeslutet till placering, skapa FU-mall och lägga in arbetsinstruktion. Se även andra handledningar om detta.

# <span id="page-67-0"></span>**Hur se vilka förordningar som är länkade till en placering?**

För att se i placeringar om det finns förordningar som är kopplade till placeringen, gå in i Placering, under fliken Förordningar i mörkblå listen.

# <span id="page-67-1"></span>**Hur se vilka förordningar som är länkade till en FU-mall?**

För att se i FU-mall om det finns förordningar som är kopplade till FU-mallen, gå in i FU, under fliken Förordningar i mörkblå listen.